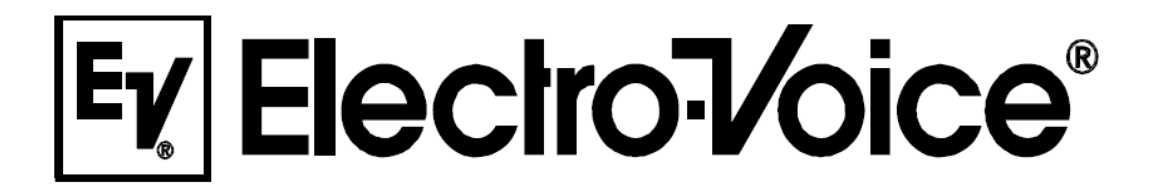

### Инструкция пользователя

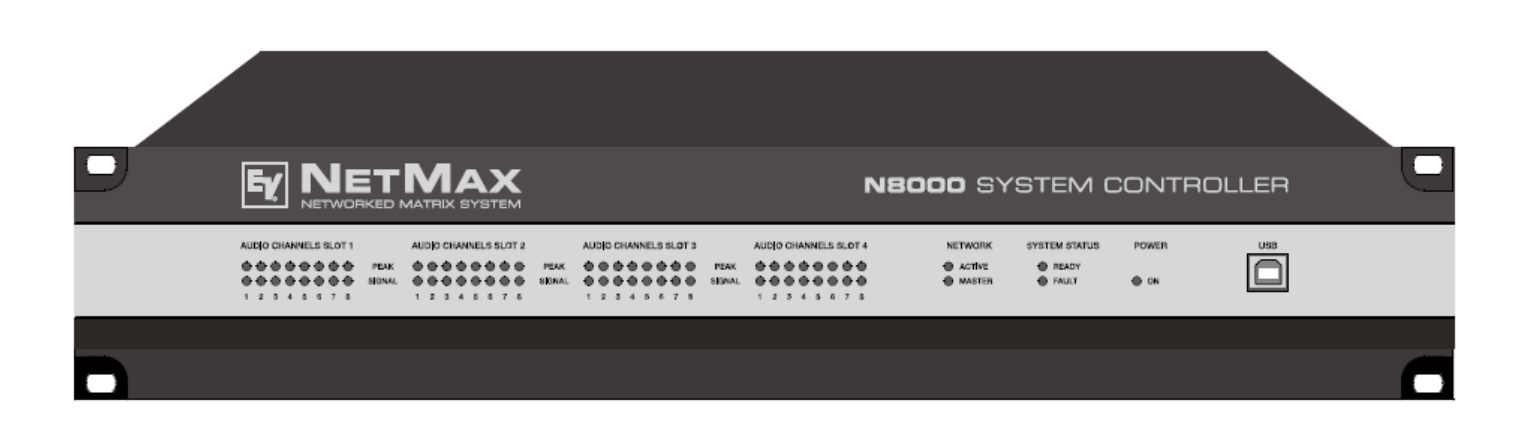

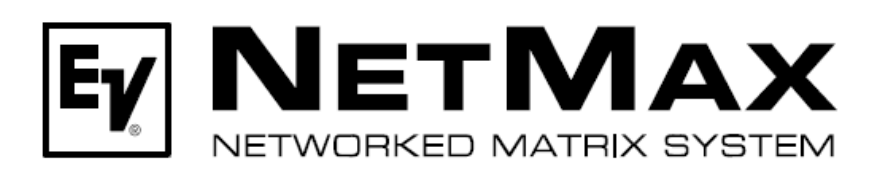

Системный контроллер N8000

### Содержание

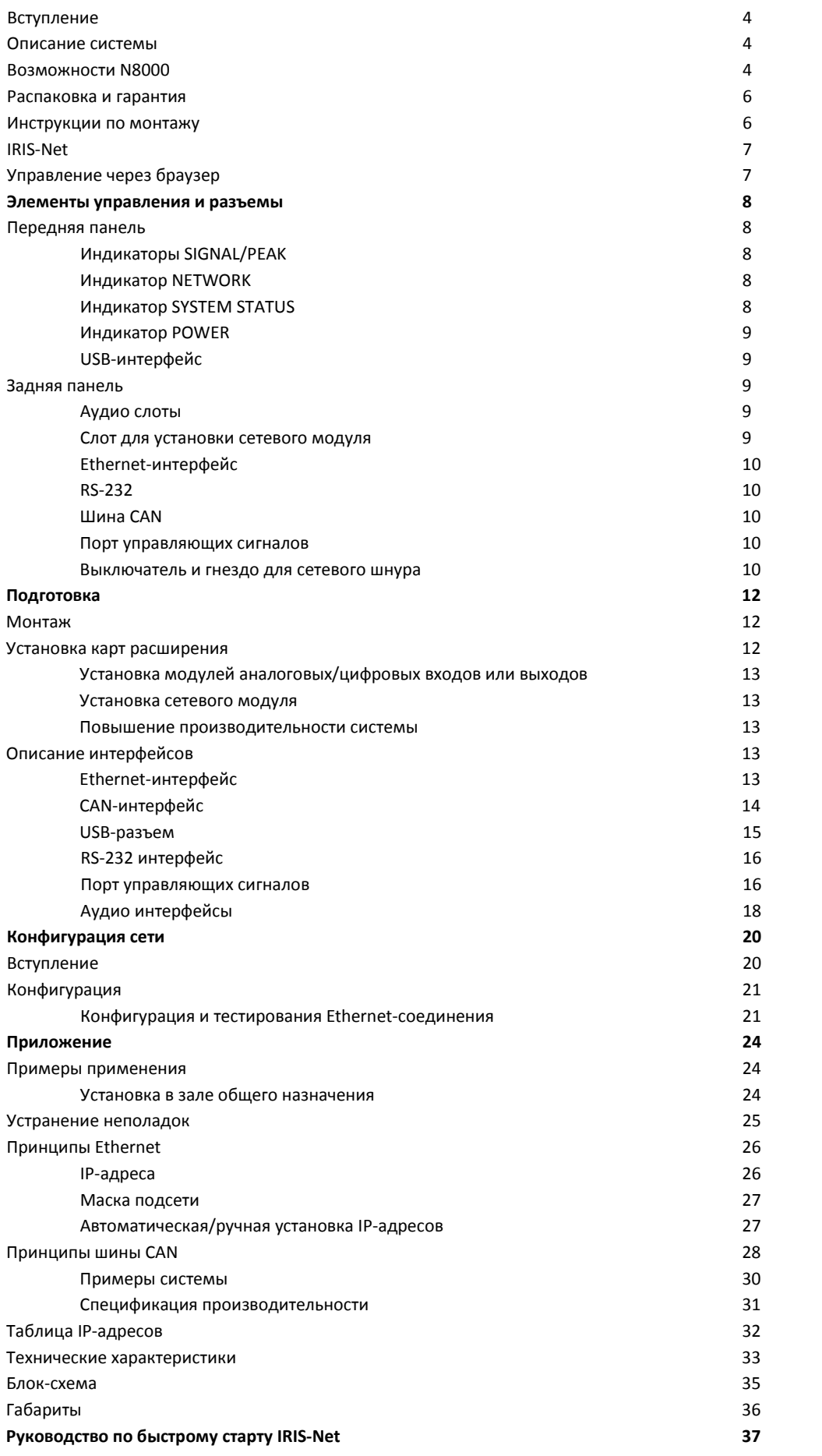

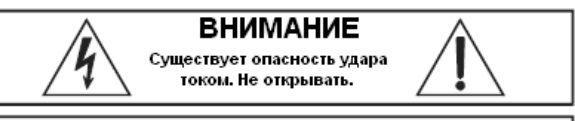

ВНИМАНИЕ Во избежание удара током, не оставляйте открытым под

дождем и при большой влажности

**ВНИМАНИЕ** Подключайте только к заземленной розетке

Символ треугольника МОЛНИИ внутри предупреждает пользователя о присутствии неизолированного напряжения, величины которого достаточно, чтобы причинить вред человеку.

Восклицательный знак внутри треугольника предупреждает пользователя  $\overline{O}$ важных инструкциях по эксплуатации.

- 1. Прочтите данные инструкции
- 2. Соблюдайте данные инструкции
- 3. Учитывайте все предупреждения
- 4. Следуйте всем указаниям
- 5. Не пользуйтесь данным устройством рядом с водой
- 6. Вытирайте только сухой тканью
- 7. Не блокируйте вентиляционные отверстия. Устанавливайте в соответствии с указаниями производителя.
- 8. Не устанавливайте возле источников тепла, таких как радиаторы, печи или других устройств (в том числе усилители) создающих тепло.
- 9. Пользуйтесь розетками с заземлением. Если розетка не имеет заземления, обратитесь за помощью к электрику,
- 10. Разместите сетевой шнур так, чтобы избежать хождения по нему, перегиба возле розетки и возле точки подключения к аппарату.
- 11. Используйте аксессуары предписанные производителем.
- 12. Отключайте устройство из розетки во время грозы, или на время длительного простоя.
- 13. По вопросам технического обслуживания обращайтесь только к квалифицированному сервисному персоналу. Техническое обслуживание требуется, когда устройство было повреждено каким-либо образом, например, был поврежден сетевой шнур, или разъем; внутрь аппарата попала жидкость или посторонние предметы; устройство подверглось воздействию влаги; не работает должным образом; или повреждено в результате падения.
- 14. Для полного отключения устройства от питания, необходимо выдернуть шнур из розетки.
- 15. Избегайте попадания брызг и капель. Убедитесь в том, что емкости с водой, такие как вазы, не установлены на устройство.
- 16. Розетка источника питания должна быть полностью в рабочем состоянии.

### Инструкции по сервисному обслуживанию

ВНИМАНИЕ: Эти инструкции предназначены только для квалифицированного персонала. Во избежание удара током, не производите никаких сервисных работ, если вы не обладаете должной квалификацией. Обратитесь к квалифицированному персоналу.

- Во время сервисного обслуживания соблюдайте правила техники безопасности указанные в EB60065 и CSA E65.  $\mathbf{1}$
- 2. Если необходимо, чтобы корпус был открыт, а аппарат был подключен к питанию и включен, обязательно воспользуйтесь разделительным трансформатором.
- 3. Обязательно выключайте питание, перед тем как внести изменения, которые могут повлечь за собой смену напряжения питания или выходного напряжения.
- 4. Необходимо всегда помнить, что минимальное расстояние между компонентами несущими напряжение и металлическими изделиями должно быть не менее 3 мм. Необходимо всегда помнить, что минимальное расстояние между компонентами несущими напряжение и выключателями или прерывателями должно быть не менее 6 мм.
- 5. Замена компонентов помеченных восклицательным знаком (см. заметку ниже) допустима только на оригинальные комплектующие.
- 6. Изменение схематики без предварительного согласия и совета с производителем не допустимо.
- $7.$ Все правила техники безопасности, действующие в той местности, где происходит сервисное обслуживание, должны строго соблюдаться. Это же касается на счет рабочего места в целом.
- 8. Должны соблюдаться все правила работы с МОП-схемами.

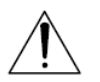

Заметка: Важная деталь (для замены должны использоваться только оригинальные комплектующие)

### 1. Вступление

Поздравляем Вас с покупкой системного контроллера NetMax N8000 компании Electro-Voice. Перед началом работы с N8000 мы настоятельно рекомендуем ознакомиться с данной инструкцией. Это позволит достичь оптимальной производительности и избежать повреждений, вызванных нарушением правил эксплуатации,

#### 1.1. Описание системы

NetMax - это модульная, свободно конфигурируемая система, которая позволяет реализовать сложнейшие системные решения, удовлетворяющие самым разным требованиям заказчиков. Сферы применения устройства: все виды инсталляций, системы озвучивания и оповещения промышленных и торговых комплексов, а также концертные системы разного уровня сложности. Платформа NetMax объединяет в одно целое все компоненты аудио системы, начиная от матричного коммутатора и заканчивая акустическими системами, а также содержит подсистемы наблюдения и управления. Конфигурация, управление и оперативное наблюдение за системой NetMax осуществляется с помощью программного обеспечения IRIS-Net (Intelligent Remote & Integrated Supervision - Интеллектуальная система удаленного контроля).

Центральным устройством системы NetMax является системный контроллер N8000, обеспечивающий до 32 аудио каналов, обладающий функциями микшера и матричного коммутатора, сигнальной обработки и широкими функциями управления и отслеживания состояния системы. Несколько N8000 могут быть объединены в сеть, с помощью сетевого аудио протокола CobraNet™. Это позволяет создать большую децентрализованную систему.

NetMax может управлять усилителями Electro-Voice оснащенными модулями дистанционного управления, в том числе отслеживать состояние подключенных к ним громкоговорителей. Взаимодействие усилителей с N8000 осуществляется по шине CAN.

Контроллер соответствует всем требованиям безопасности. Состояние всех соединений, интерфейсов и процессорных систем постоянно отслеживается. В случае возникновения сбоев, информация об этом немедленно сообщается пользователю. При необходимости, с помощью сетевого протокола CobraNet<sup>TM</sup> можно создать избыточные (резервные) аудио сети.

#### 1.2. Возможности N8000

NetMax N8000 многопрофильный цифровой системный контроллер с выдающейся  $$ это производительностью. Превосходное качество и чистота звука достигается благодаря использованию высококачественных 24-битных АЦП и ЦАП с динамическим диапазоном 120 дБ, высококачественных аналоговых входов и выходов, цифровой сигнальной обработки с 48-битным алгоритмом двойной точности. По этой причине, N8000 идеально подходит для применения в театрах, концерт-холлах, больших церквях и т.д.

Благодаря использованию модульной конструкции, NetMax N8000 обладает большой гибкостью в работе, обеспечивающей множество вариантов применения контроллера. На задней панели устройства расположено четыре слота для подключения модулей расширения (8 каналов каждый), обеспечивающих, в общей сложности, до 32 каналов. В каждый слот можно установить как модуль входов, так и модуль выходов. Таким образом, существует возможность создать множество различных конфигураций, например: 8-вх/8-вых, 8вх/16-вых, 8-вх/24-вых, 16-вх/16-вых, 24-вх/8-вых. Установив сетевой модуль CobraNet™, можно создать большую и сложную систему, или подключиться к уже существующей.

Сигнальная обработка осуществляется с применением мощных цифровых сигнальных процессоров (DSP). Всего, при использовании модулей расширения, можно задействовать до 8 процессоров. Программное обеспечение позволяет свободно программировать различные компоненты DSP: фильтры, параметрический и графический эквалайзеры, кроссоверы, матрицу коммутации и матричный микшер, линии задержки, различные функции динамической обработки и т.д. Комбинируя и коммутируя различные компоненты можно создавать самые разнообразные конфигурации. Программирование компонентов осуществляется с помощью ПО IRIS-Net. С его помощью из библиотеки DSP можно выбрать необходимые компоненты, разместить их в рабочей области экрана и установить их порядок в сигнальном тракте. После этого остается только загрузить полученную конфигурацию в N8000, и можно сразу же приступать к работе.

В зависимости от сферы применения или типа проводимого мероприятия, можно создавать сложные конфигурации. Это позволяет индивидуально настроить отдельные компоненты системы, например, АС на сцене, мониторные АС, систему озвучивания прилегающих помещений, вестибюлей, помещений для персонала и т.д. Другими словами, N8000 может справиться с любой задачей.

Помимо обработки звука, в N8000 реализованы различные функции управления. Реализована возможность составления расписаний по календарю, что позволяет программировать разовые или повторяющиеся события. Повторы могут осуществляться раз в год, раз в месяц, раз в день, раз в час и даже через более мелкие промежутки времени. К тому же, программы на день могут сочетаться с недельными программами. С помощью функции контроля событий, можно задать реакцию системы на ее состояние или возникновение определенного события, например, превышение порогового значения какого-либо параметра. Ошибки, возникшие в устройстве, или во всей системе NetMax определяются автоматически и могут отображаться на экране ПК или передаваться, при необходимости на внешние устройства.

Ошибки и другие события системы записываются во внутренний журнал событий (лог-файл) с указанием даты и времени. При необходимости, можно задать тип ошибок и событий, подлежащих записи. Журнал событий в любой момент времени можно отобразить на экране монитора. Отдельные функции могут быть интегрированы в более сложные операции. Например, для некоторых параметров можно задать различные значения, и изменять их в ручную, или автоматически в любое время.

NetMax N8000 оснащается всеми необходимыми интерфейсами для подключения к сети и различным внешним компонентам. Порт Ethernet используется для подключения к существующей сети (интранет), возможна работа через Интернет. Кроме того, сеть Ethernet используется для коммутации одного или нескольких N8000 с компьютером, на котором установлено ПО IRIS-Net. Такое решение позволяет конфигурировать, управлять и отслеживать систему целиком. Два серийных порта RS-232 используются для управления процессором с помощью внешних мультимедийных систем, таких как Crestron<sup>TM</sup> или AMX<sup>TM</sup>. Для этих целей существует отдельный протокол. Для управления усилителями Electro-Voice оснащенными модулями дистанционного управления используется шина CAN. С помощью данной шины к одному N8000 можно подключить до 100 усилителей. В связке с другими N8000 можно создать очень сложные и очень мощные аудио системы. Кроме того, N8000 оснащается портом управляющих сигналов, со свободно программируемыми входами и выходами. К входам управляющих сигналов (GPI) можно подключить переключатели, потенциометры или подать управляющие напряжения. Запрограммировать можно любую логическую и аналоговую функцию. Для отображения определенных состояний устройства, к выходам управляющих сигналов (GPO) могут быть подключены внешние сигнальные элементы. В том случае, если N8000 установлен в рэк, и разъем Ethernet недоступен, ПК можно подключить через USB-разъем, расположенный на передней панели. Через USB можно отредактировать сетевые параметры N8000, а также загрузить файлы конфигурации.

При производстве N8000 были соблюдены самые высокие стандарты. Устройство оснащается чрезвычайно крепким корпусом, защищающим электронику от внешнего воздействия. Вентилятор, управляемый датчиком температуры, обеспечивает стабильные температурные условия внутри корпуса устройства. Все аудио интерфейсы симметричны и выполнены на разъемах Phoenix.

Чтобы узнать все функции и возможности N8000 внимательно прочтите данную инструкцию до конца. Храните ее в легкодоступном месте, чтобы была возможность обратиться к ней в любое время.

#### 1.3. Распаковка и гарантия

Откройте коробку и извлеките N8000. В комплекте поставляются:

- Инструкция пользователя N8000 (этот документ)
- Сетевой шнур
- 2 терминатора для шины CAN
- 2 разъема Phoenix (6-контактов)
- Гарантийный талон

В случае необходимости гарантийного обслуживания, пожалуйста, укажите причину, по которой вы решили, что оно требуется. Также, мы просим Вас сохранить чек/накладную, гарантийный талон и упаковку, на случай, если понадобится осуществить отправку или возврат устройства.

#### 1.4. Инструкции по монтажу

При установке N8000 в рэк необходимо обеспечить должную подачу воздуха и вентиляцию с обеих боковых сторон корпуса. Движение воздуха происходит слева на право, если смотреть с лицевой стороны. Устройства с противоположным движением воздуха не должны устанавливаться в один рэк с N8000. Для обеспечения должной вентиляции, между боковыми панелями N8000 и боковыми стенами рэка необходимо обеспечить свободное протекание воздуха по направлению к верхнему вентиляционному отверстию. По этой же причине над рэком необходимо обеспечить, по меньшей мере, 100 мм свободного пространства.

#### **ВНИМАНИЕ:**

**Максимальная температура окружающей среды не должна превышать 40°С.**

При монтаже в транспортные рэки, с целью предотвратить искривление передней панели, необходимо использовать стандартные монтажные рейки.

Необходимо обеспечить защиту N8000 от попадания капель и брызг воды, прямого солнечного воздействия, высокой температуры окружающей среды и прямого воздействия источников тепла, высокой влажности, сильной вибрации и наслоения пыли.

Если возможность обеспечить соблюдение этих условий на длительный период времени отсутствует, с целью предотвратить выход устройства из строя, необходимо регулярно проводить техническое обслуживание контролера.

Если N8000 был перемещен из холодной среды в теплую, внутри корпуса может образоваться конденсат. Перед запуском необходимо дождаться, пока устройство нагреется до температуры окружающей среды (приблизительно 1 час). Если внутрь корпус попал твердый предмет или была разлита жидкость, отключите устройство от сети и проверьте устройство в уполномоченном на то сервисном центре.

#### 1.5. IRIS-Net

IRIS-Net – это программное обеспечение для ПК на базе Windows, используемое для конфигурации и управления контроллером N8000. Конфигурацию N8000 можно осуществлять при отключенном устройстве. После чего, файл с готовой конфигурацией можно загрузить в контроллер, подключившись к нему через Ethernet или USB. Кроме того, IRIS-Net может использоваться для наблюдения за системой в режиме реального времени, и управления контроллерами N8000, и усилителями Electro-Voice с модулями дистанционного управления.

Инструкция по быстрому запуску IRIS-Net можно найти в меню в приложении, на странице 37.

#### 1.6. Управление через браузер

Доступ к некоторым настройкам можно получить с помощью обычного интернет-браузера. Для этих целей подойдет любой стандартный интернет-браузер с активированным JavaScript и CSS.

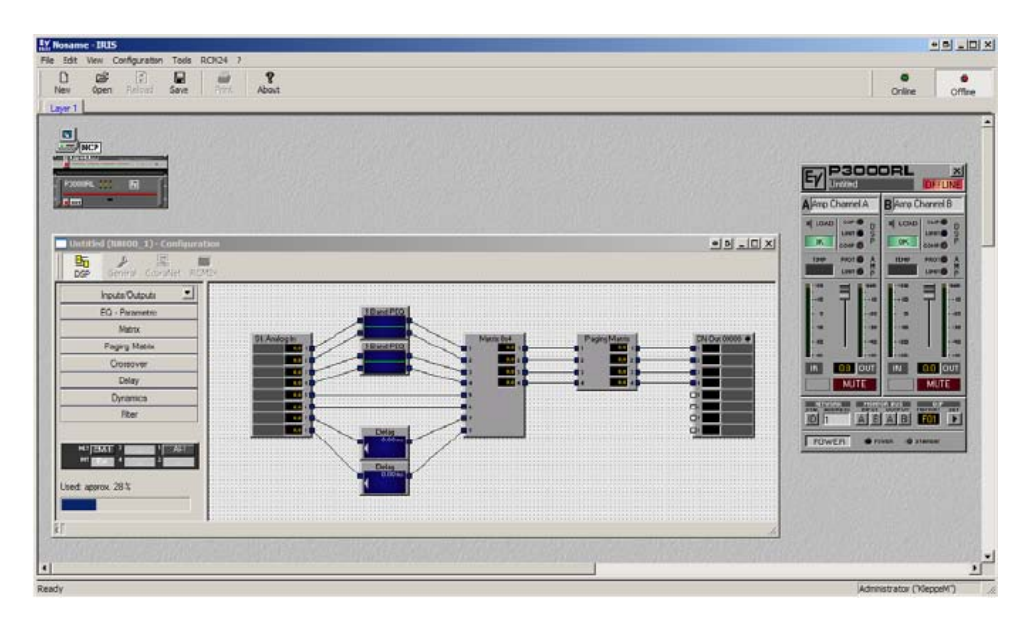

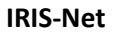

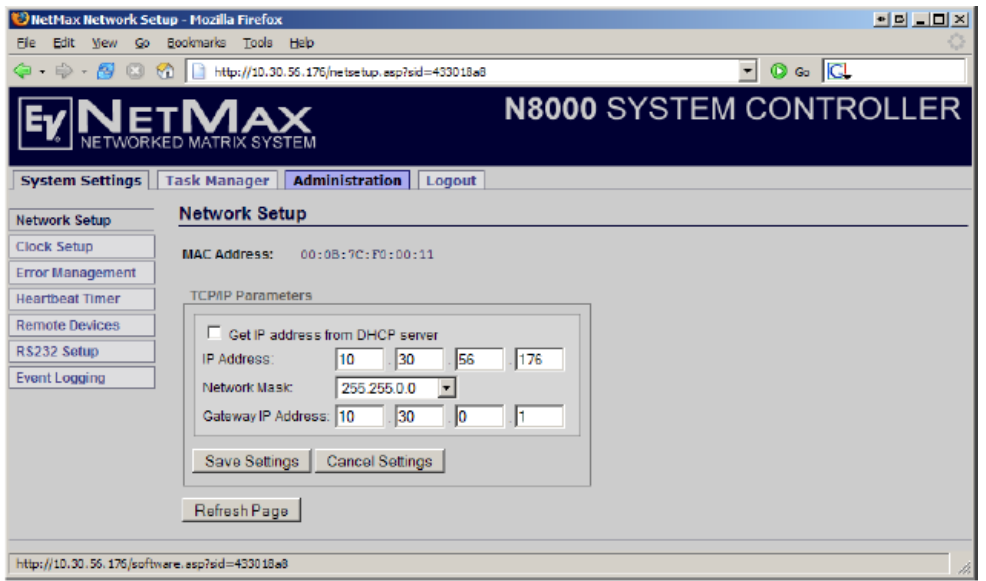

**Интернет-браузер**

### 2. Элементы управления и разъемы

#### 2.1. Передняя панель

На передней панели N8000 расположены индикаторы уровня сигнала, статуса и USB-разъем для подключения к ПК. Индикаторы SIGNAL/PEAK существуют для всех 32 каналов. Каналы скомбинированы в группы по 8 в соответствии со слотами 1-4 на задней панели. Дополнительные индикаторы сообщают о состоянии сети, системы в целом и самого устройства, и дают оперативную информацию о нормальной работе системы, или возникновении ошибки.

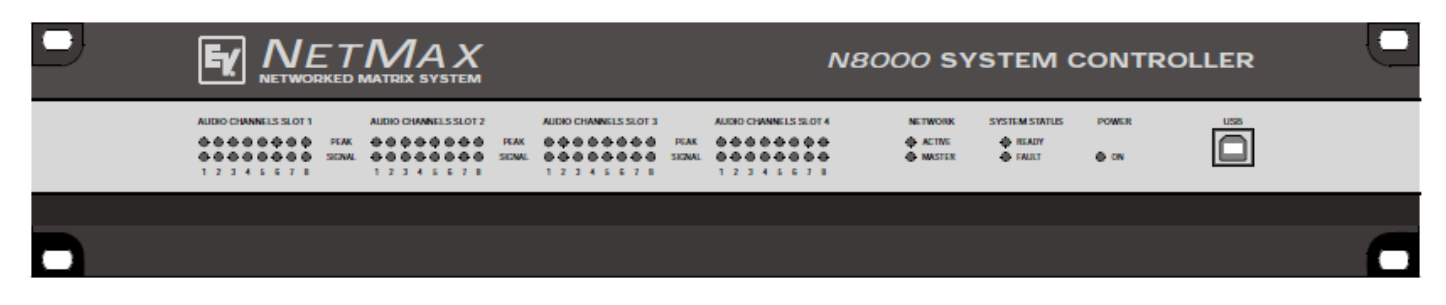

#### **Индикаторы SIGNAL/PEAK (Сигнал/Пик)**

**AUDIO CHANNELS SLOT 1** 

 $000000000$ **PEAK** 00000000 SIGNAL 1 2 3 4 5 6 7 8

Эти индикаторы служат для отображения уровня сигнала входных и выходных каналов. Индикатор SIGNAL загорается при уровне -25 дБu и отображает есть ли сигнал на входе или выходе. Индикатор Peak загорается, если уровень сигнала близок к пределу. Предел составляет приблизительно +18 дБu. Максимальный уровень сигнала + 21 дБu, так

что до возникновения перегрузки остается запас 3 дБ. Индикатор PEAK должен мигать только время от времени, в случае возникновения динамических пиков. Если индикатор PEAK любого канала горит постоянно или очень часто, необходимо слегка уменьшить уровень сигнала, иначе подключенное устройство будет перегружено.

#### **Индикаторы NETWORK (Сеть)**

Если N8000 подключен к аудио сети, например, CobraNet<sup>™</sup>, то эти индикаторы отображают **NETWORK** статус сети. Индикатор ACTIVE загорается или мигает в том случае, если по сети передаются  $\bigcap$  ACTIVE или принимаются аудио данные. Если индикатор не горит, никакой коммуникации по сети

 $\bigcap$  MASTER не происходит. Индикатор MASTER загорается, если N8000 служит в качестве генератора синхронизирующих импульсов (Master-Clock). В аудио сети может быть только одно главное устройство, т.е. индикатор MASTER (главный) будет гореть только на одном N8000 в сети. Если устройство, работающее в качестве ведущего, сломалось или было удалено из сети, другой N8000 автоматически возьмет на себя эту роль.

#### **Индикаторы SYSTEM STATUS (Статус системы)**

**SYSTEM STATUS** Эти индикаторы обозначают состояние устройства или системы в целом. Индикатор READY (Готов) загорается тогда, когда устройство загрузилось после включения и готово к  $O$  READY работе. Индикатор FAULT (Ошибка) сообщает о внутренней ошибке контроллера N8000  $\bigcap$  FAULT

или системы NetMax. При конфигурировании N8000 можно указать, какие ошибки должны отображаться с помощью данного индикатора. Если индикатор FAULT загорелся, необходимо немедленно выявить причину ошибки. Это можно сделать путем детальной диагностики системы с помощью ПО IRIS-Net. Причину ошибки необходимо немедленно устранить.

#### **Индикатор POWER (Питание)**

 $O$  ON Если N8000 включен, данный индикатор постоянно горит зеленым цветом. Если устройство включено, а индикатор On не горит, это значит, что или N8000 не подключен к сети, или перегорел предохранитель.

#### **USB-интерфейс**

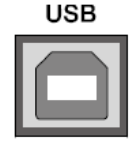

Если N8000 установлен в рэк, и Ethernet-разъем уже не доступен, то подключение к компьютеру осуществляется с помощью USB-разъема, расположенного на передней панели. Через USB-интерфейс можно осуществлять редактирование сетевых настроек N8000, а также загружать файлы конфигурации. Необходимый USB-драйвер находится в поддиректории

\Driver\USB директории установки IRIS-Net. Более подробную информацию относительно USB- и других интерфейсов можно найти в разделе «Описание интерфейсов».

#### 2.2 Задняя панель

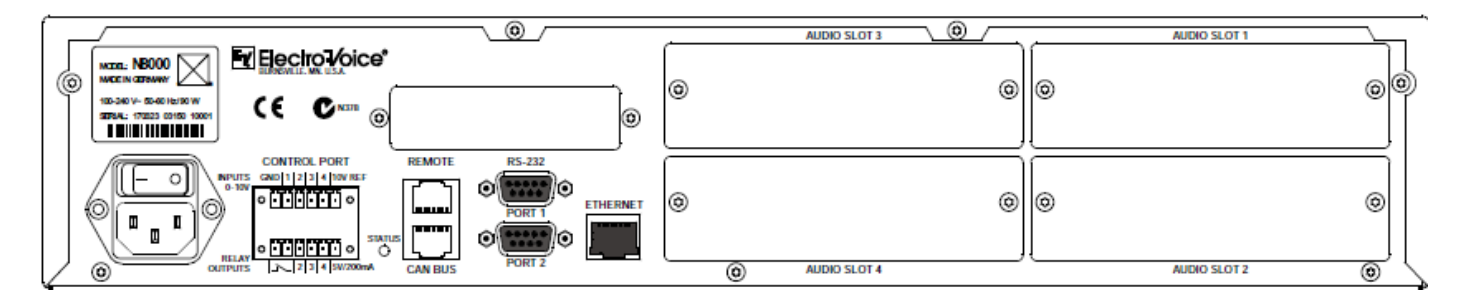

На задней панели N8000 расположены разъемы для аналоговых и цифровых соединений, интерфейс для управляющих сигналов, и гнездо для сетевого шнура.

#### **AUDIO SLOT (аудио слоты)**

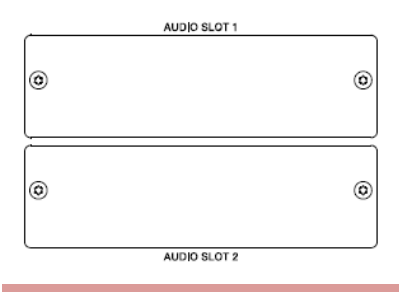

Аудио слоты 1-4 – это слоты для установки цифровых и аналоговых модулей входов и/или выходов. Опционально доступен модуль микрофонных входов. В каждый слот можно установить любой из модулей. Тип используемого модуля определяется автоматически, после чего N8000 предлагает соответствующие конфигурации.

#### ВНИМАНИЕ:

Установка или замена модуля должна осуществляться при выключенном N8000. Детальные инструкции по установке находятся в информационном листе соответствующего модуля.

#### **Слот для установки сетевого модуля**

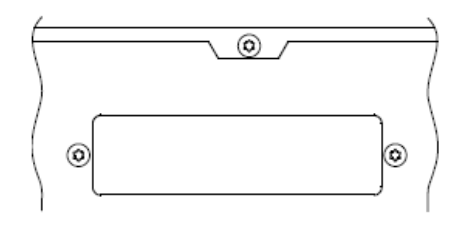

Этот слот для установки сетевого модуля, например, СМ-1 CobraNet<sup>™</sup>. Через этот слот имеется доступ ко всем 64 каналам– 32 входа и 32 выхода. Модуль СМ-1 позволяет одновременно передавать через сеть CobraNet<sup>TM</sup> до 32 входных и до 32 выходных каналов цифрового аудио. Таким образом, несколько системных контроллеров N8000 могут быть объединены в одну большую, распределенную аудио систему.

Установленный сетевой модуль определяется автоматически. Его конфигурация осуществляется с помощью ПО IRIS-Net.

#### ВНИМАНИЕ:

Установка или замена модуля должна осуществляться при выключенном N8000. Детальные инструкции по установке находятся в информационном листе соответствующего модуля.

#### **Интерфейс ETHERNET**

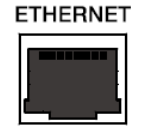

Через Ethernet-интерфейс можно подключить компьютер и/или другой N8000. Если подключение осуществляется через хаб или свитч, следует использовать стандартный прямой Ethernet-кабель. Если подключение осуществляется напрямую, используется скрестный кабель.

#### **RS-232 интерфейс**

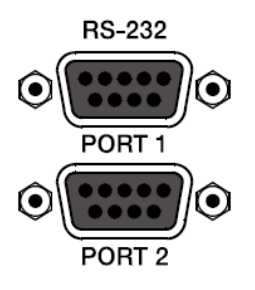

К N8000 можно подключать внешние устройства управления, такие как мультимедийные системы (АМХ<sup>тм</sup>, Crestron<sup>тм</sup>), или системы организации производства через два интерфейса RS-232. Через этот порт можно управлять и отслеживать все функции и параметры N8000. Коммуникация осуществляется с использованием ASCII-парсера. Таким образом, к системе NetMax можно легко подключить управляющие медиа и тачпанели. Через порт RS-232 можно подключить и компьютер. В этом случае доступ к параметрам осуществляется с помощью терминального приложения, такого как Hyper

Terminal. Для подключения к системе PROMATRIX существуют специальные инструкции. Конфигурация обоих портов осуществляется с помощью ПО IRIS-Net.

#### **Шина CAN**

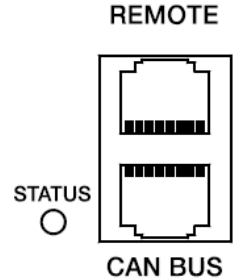

С помощью этого интерфейса к N8000 подключаются усилители Electro-Voice с модулями дистанционного управления, и другие устройства оснащенные CAN-интерфейсами. К одному N8000 можно подключить до 100 усилителей. Все подключенные усилители управляются и отслеживаются с помощью платформы NetMax.

Индикатор STATUS отображает взаимодействие по шине CAN. Если интерфейс CAN не используется, то индикатор не работает. В нормальном режиме индикатор мигает каждые 2 секунды. Длительность вспышки зависит от нагрузки на шину. Чем больше

нагрузка, тем дольше длительность вспышки.

#### **CONTROL PORT (Порт для управляющих сигналов)**

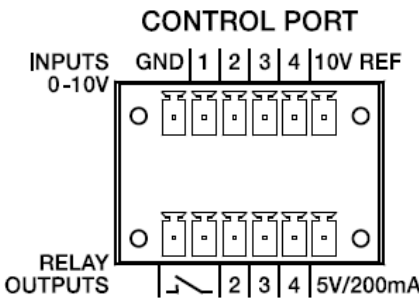

Порт оснащен четырьмя свободно программируемыми входами управляющего сигнала, тремя свободно программируемыми выходами управляющего сигнала, выходом статуса «готов/ошибка», земля, +5В и +10 В.

Входы управляющих сигналов IN1 и IN4 являются входами постоянного тока, которые соединены с землей через согласующие резисторы. На

входы с внешнего источника может подаваться напряжение номиналом от 0В до +10В. С помощью IRIS-Net можно запрограммировать включение/выключение устройства, переключение пресетов (настроек) или управление параметрами.

Выходы управляющего сигнала OUT2-OUT4 являются замыкающими контактами реле, которые при отсутствии рабочего тока находятся в разомкнутом состоянии. В случае срабатывания – контакты замыкаются на землю. С помощью данных выходов можно отображать информацию о состоянии устройства, кроме того они могут напрямую управлять диодными индикаторами или реле. На внешние элементы может подавать ток до 200 мА (опорное напряжение +5В). С помощью выходов управляющих сигналов на центральные рабочие станции и другие системы (пожарного оповещения, безопасности) можно передавать информацию о рабочем состоянии (критическая температура, превышение заданных предельных значений, ошибки и т.д.) даже без использования ПК. Детальную информацию по конфигурации порта управляющих сигналов можно найти в документации по IRIS-Net.

#### **Выключатель и гнездо для сетевого шнура**

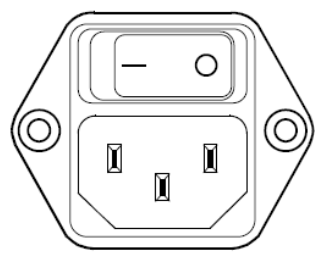

Для подключения N8000 к сети воспользуйтесь сетевым кабелем поставляемым в комплекте. N8000 может работать при напряжении от 100 В до 240 В. Рабочее напряжение определяется автоматически. В случае ошибки, всего лишь перегорит предохранитель. В этом случае, предохранитель необходимо заменить на другой с идентичными характеристиками.

Включение и выключение N8000 осуществляется кнопкой расположенной на задней панели устройства. При включении, на передней панели немедленно загорится индикатор ON (Вкл). N8000 загрузит все параметры с теми значениями, которые были до отключения. Инициализация занимает несколько секунд Как только N8000 будет готов к работе загорится индикатор READY (готов).

### 3. Подготовка

#### 3.1. Монтаж

#### **1. Установите карты расширений**

Если вы приобрели карты расширения (AI-1, AO-1, CM-1, DSP-1, и т.д.) их необходимо установить в соответствующие слоты N8000. Перед установкой прочтите этот раздел, а также инструкции по установке поставляемые с картами расширений.

#### **2. Подключите сетевой шнур**

Убедитесь, что питание N8000 выключено (расположено над разъемом питания).

#### **3. Установите программное обеспечение IRIS-Net на ПК.**

#### **4. Если в шаге 1 были установлены карты расширения с входами или выходами (AI-1, AO-1 или CM-1), подключите соответствующие устройства.**

Перед подключением прочтите инструкции к картам расширения и подключаемым устройствам.

#### **5. Подключите Ethernet-интерфейс N8000 к ПК.**

Ознакомьтесь с разделом «Интерфейс Ethernet» на странице 13.

**6. Если вы используете усилители Electro-Voice с модулями дистанционного управления, соедините их с CAN-интерфейсом N8000.**

Ознакомьтесь с разделом «Интерфейс CAN» на странице 14.

#### **7. С помощью выключателя расположенного на задней панели включите N8000, и если используются, компьютер и другое подключенное оборудование.**

С целью устранения любых щелчков и шумов, которые могут повредить акустические системы, пожалуйста, включайте оборудование в следующем порядке: источники сигнала - микшер и/или рекордер – усилители мощности. Выключение должно осуществляться в обратном порядке.

#### **8. Запустите IRIS-Net.**

Ознакомительную информацию об IRIS-Net можно найти на сайте онлайн-помощи IRIS-Net и в инструкции по быстрому старту, расположенной в приложении.

#### **3.2. Установка карт расширений**

В этой главе описывается расширение возможностей контроллера N8000 за счет карт расширения. N8000 может оснащаться картами расширений различными путями:

- 4 слота (модульные слоты) для расширения системы аналоговыми/цифровыми входами (AI-1,MI-1,DI-1) или выходами (AO-1)
- 1 слот для установки сетевого модуля, например СМ-1 CobraNet<sup>™</sup>.
- Для расширения памяти, и мощности сигнальной обработки можно установить модуль расширения DSP (DSP-1).

#### ВНИМАНИЕ:

Установка или замена модуля должна осуществляться при выключенном N8000. Детальные инструкции по установке находятся в информационном листе соответствующего модуля.

#### **Установка модулей аналоговых/цифровых входов или выходов**

На задней панели N8000 расположено четыре слота предназначенные для установки модулей расширения системы аналоговыми и цифровыми входами. Эти слоты имеют маркировку от AUDIO SLOT 1 до AUDIO SLOT 4 (см. рис. На стр. 9). Можно установить любые комбинации следующих типов карт расширений:

- АІ-1 с 8 аналоговыми входами
- MI-1 с 8 микрофонными входами
- **DI-1 с 8 цифровыми входами**
- AO-1 с 8 аналоговыми выходами

Для установки карты расширения можно выбрать любой слот, N8000 его автоматически определит.

#### **Установка сетевого модуля**

В слот для установки сетевого модуля на задней панели N8000 можно установить интерфейс для сети CobraNet<sup>™</sup>. Для этих целей используется модуль СМ-1, он оснащен двумя Ethernet-разъемами (для подключения основной и избыточной сетей). Одновременно может передаваться до 32 цифровых входных и 32 цифровых выходных потоков.

#### **Повышение производительности системы**

Системный контроллер N8000 оснащен оптимальным количеством DSP-модулей общей мощностью 300 миллионов команд в секунду, и рабочей памятью позволяющей получить максимальную задержку 21,8 секунды. Если это все же не удовлетворяет вашим требованиям, процессорная мощность и рабочая память N8000 можно увеличить с помощью модуля расширения DSP-1. Установка данного модуля позволит исполнять более сложные программы, и получить более длительные значения времени задержки, или дополнительные линии задержки.

#### 3.3. Описание интерфейсов

#### **Интерфейс Ethernet**

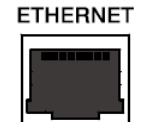

Коммуникация между N8000 и одним или несколькими ПК осуществляется по сети Ethernet. Конфигурация N8000 осуществляется с помощью ПО IRIS-Net. С его же помощью осуществляется управление и отслеживание системы в целом (N8000 и усилители). При использовании

соответствующего сетевого оборудования, можно осуществлять взаимодействие с N8000 по беспроводной сети. Ethernet-интерфейс выполнен на разъемах RJ-45 (8P8C). Поддерживаются стандарты: 10Base-T и 100Base-TX. Схема подключения показана на следующем графике и в таблице.

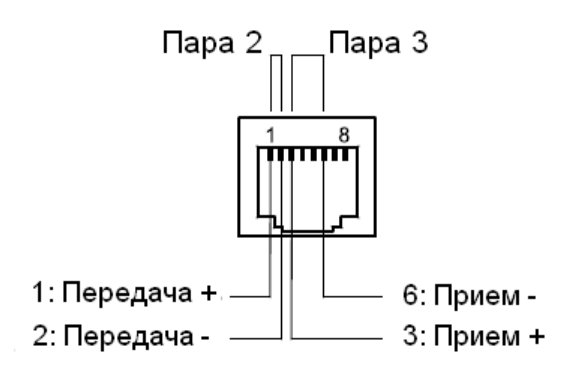

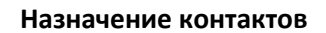

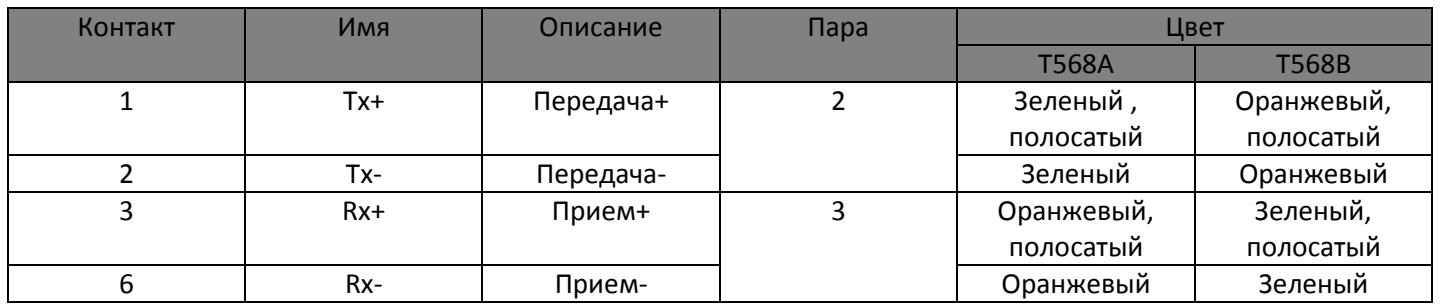

На графике показано распределение контактов на разъеме. Разъем показан со стороны контактов.

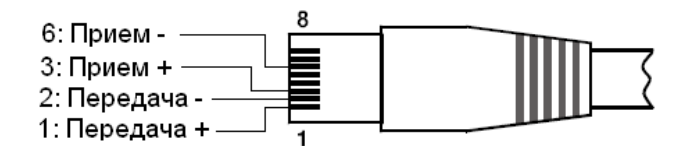

Максимальная длина сегмента кабеля не должна превышать 100 метров для обоих стандартов Ethernet. Кабель категории 3 (неэкранированный CAT-3) используется для сети стандарта 10Base-T. Кабель категории 5 (CAT-5) используется как для 100Base-TX, так и для 10Base-T.

При соединении N8000 с коммутационным оборудованием (хаб/свитч/роутер), необходимо использовать прямой кабель. Это значит, что контакт 1 на одном разъеме должен быть соединен с контактом 1 на другом разъеме, аналогично и для остальных контактов. Для соединения контактов используются схемы T568A и Т568В. Наиболее широкое распространение получила последняя из них.

#### **Интерфейс CAN**

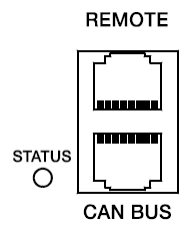

Сеть из усилителей Electro-Voice с дистанционным управлением строится на шине CAN, которая получила широкое распространение в автомобилестроении, промышленности и секторе обеспечения безопасности. Шина CAN – это сеть с общей средой передачи данных. При помощи шины CAN можно соединить до 100 усилителей, или других устройств. Максимальная длина кабеля 1000 метров.

Каждый узел сети для подключения к шине CAN оснащается двумя разъемами RJ-45. Разъемы соединены параллельно, и служат как вход и выход. С обоих концов шины должно быть установлено сопротивление 120 Ом. Поэтому с N8000 поставляются два терминатора CAN-TERM. Пожалуйста, установите эти терминаторы в свободные разъемы, первого и последнего устройства подключенного к шине CAN.

По кабелям шины передается симметричный мониторный аудио сигнал. Мониторная шина позволяет отслеживать с помощью ПО входные и выходные сигналы всех усилителей мощности подключенных к сети, без необходимости дополнительной прокладки кабеля. В случае с N8000, мониторная шина подключается к контактам 7 и 8, разъема CAN, и может быть соединена с аудио входом, и направлена, например, в узел контроля.

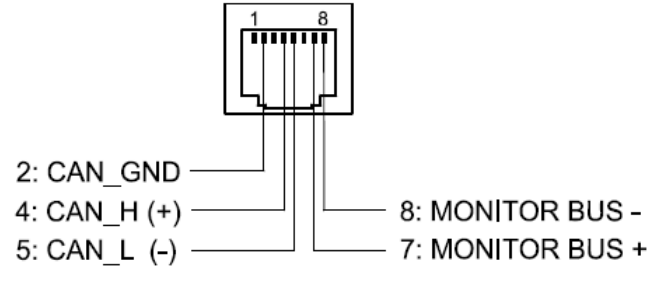

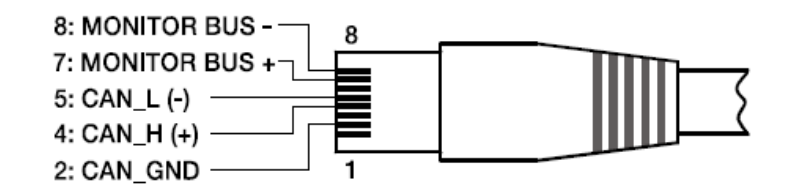

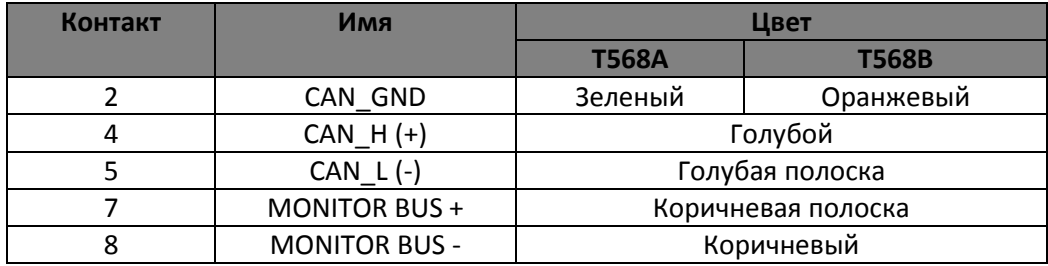

Шина CAN позволяет передавать данные с различной скоростью. Скорость передачи косвенно пропорциональна длине шины. При незначительной протяженности сети, можно достигнуть высокой скорости передачи – до 500 кбит/с. В случае более длинных расстояний, скорость будет меньше. Минимальная скорость передачи - 10 кбит/с. В таблице показано соотношение между скоростью передачи и длинной сети. Если длина шины более 1000 м, необходимо использовать повторители сигнала.

Ознакомьтесь с разделом «Принципы шины CAN» на странице 28 приложения к этому документу, а также с инструкциями пользователя подключенных к шине устройств.

**USB**

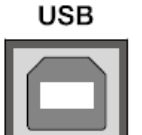

На передней панели N8000 находится USB-разъем стандарта USB 1.1. Минимальная скорость передачи составляет 1,5 Мбит/с, а максимальная – 12 Мбит/с. Длина кабеля не должна превышать 5 метров.

Стандартная конфигурация контактов показана на рисунке и в таблице.

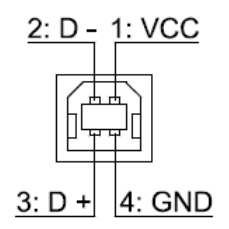

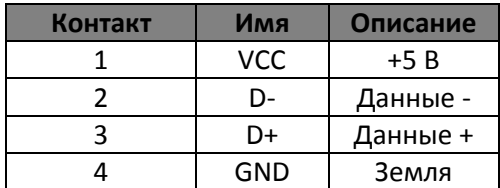

#### Интерфейс RS-232

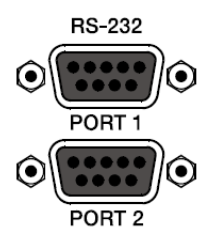

При помощи интерфейса RS-232, расположенного на задней панели, можно осуществлять коммуникацию с N8000. благодаря использованию протокола ASCII. Что позволяет управлять и конфигурировать контроллер с помощью внешних устройств (например, PROMATRIX/PROANNOUNCE DPM4000). Для передачи N8000 данных между  $\mathsf{M}$ подключенным устройством, необходимо, чтобы интерфейсы на обеих сторонах быть сконфигурированы идентично. Конфигурация интерфейса N8000 дана в следующей

таблице.

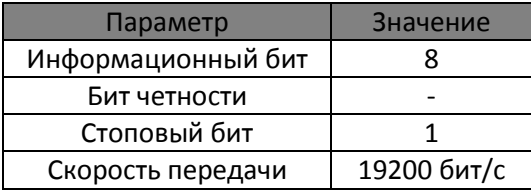

Контакты RS-232-интерфейса, задействованные в N8000 показаны на рисунке и в таблице. Контакты, которые не показаны, внутренне соединены в N8000 так, что взаимодействие между N8000 и подключенным устройством возможно через систему программного подтверждения соединения. Длина используемого кабеля не должна превышать 15 метров.

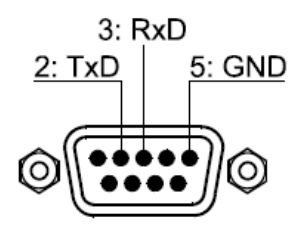

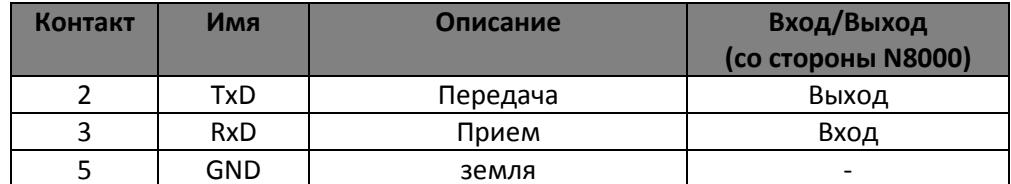

#### **CONTROL PORT - порты управляющих сигналов**

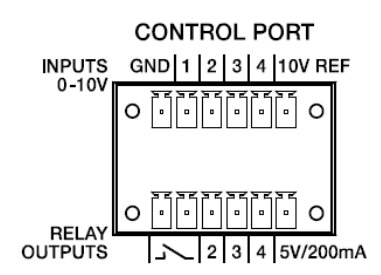

Порт управляющих сигналов расположен на задней панели N8000 и разделен на две части. Для подключения к внешним компонентам используются два разъема PHOENIX (6-контактов).

#### Входы управляющего сигнала

В верхней части порта, помеченной INPUTS 0-10V, расположено четыре свободно программируемых входа управляющих сигналов (диапазоном напряжений от 0 до 10В). Входы пронумерованы в порядке от 1 до 4. N8000 оснащается собственным источником напряжения, используемым для питания внешних элементов,

таких как, потенциометры или переключатели. Напряжение доступно на контактах 10V REF (опорный) и GND (земля).

#### ВНИМАНИЕ:

Максимально доступный ток на контакте 10V REF 100 мА.

На следующей иллюстрации показан пример применения «аналогового режима» работы входов управляющих сигналов. Изменяемое с помощью потенциометра напряжение подается на вход 1. С помощью IRIS-Net можно сконфигурировать N8000 таким образом, что это напряжение будет использоваться для изменения параметра, например, громкости.

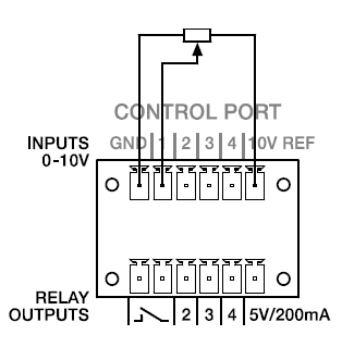

Порт с подключенным потенциометром

Пример «цифрового режима» работы входа управляющего сигнала N8000 показан на следующей иллюстрации. Вход 2 подключен к земле через выключатель (в нормальном состоянии - разомкнут). С помощью IRIS-Net можно сконфигурировать N8000 таким образом, что эти выключателем, например, будет заглушать громкость на выходном канале. Для любого входа можно свободно указать пороговые напряжения для значений вкл/выкл.

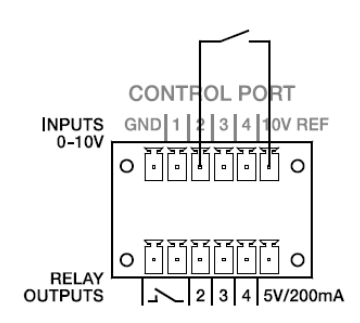

Порт с подключенным выключателем

#### **Выходы управляющего сигнала**

В нижней части порта, помеченной RELAY OUTPUTS (выходы реле) находятся три свободно программируемых выхода управляющих сигналов, пронумерованные от 2 до 4. Эти выходы представляют собой контакты реле. В неактивном состоянии они разомкнуты (выкл), в активном – замыкаются на землю. Для управления внешними элементами доступен источник напряжения 5В/200мА.

#### ВНИМАНИЕ:

#### Максимально доступный ток на выходе 5V – 200 мА.

Два левых контакта являются выходами для сигналов READY/FAULT (Готов/ошибка). Когда N8000 готов для работы и не обнаружено никаких ошибок, этот выход находится в закрытом состоянии. С помощью IRIS-Net можно указать, какие ошибки приводят к открытию контакта. Это свойство позволяет интегрировать N8000 в

системы безопасности. Пример применения показан на иллюстрации. С помощью индикаторной лампы отображается рабочее состояние N8000 (например, превышение предела рабочей температуры устройства).

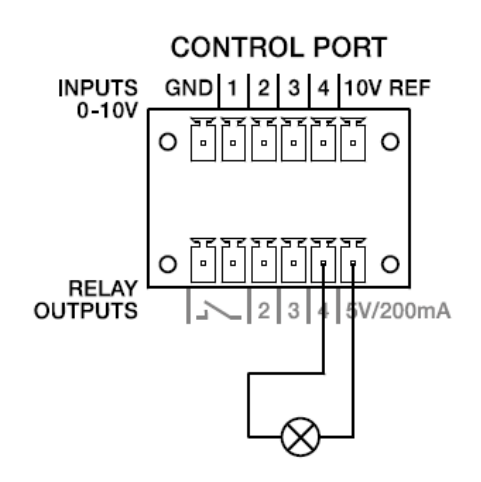

Порт с подключенной индикаторной лампой

#### Аудио интерфейсы

#### **Подключение аналогового кабеля**

Настоятельно рекомендуем использовать симметричные кабели (2 сигнальных проводника + экран) на XLR разъемах, хотя несимметричное соединение также возможно как для входов, так и для выходов. Симметричное соединение защищает от попадания в сигнал внешнего шума, и настоятельно рекомендуется в случае использования длинных кабелей.

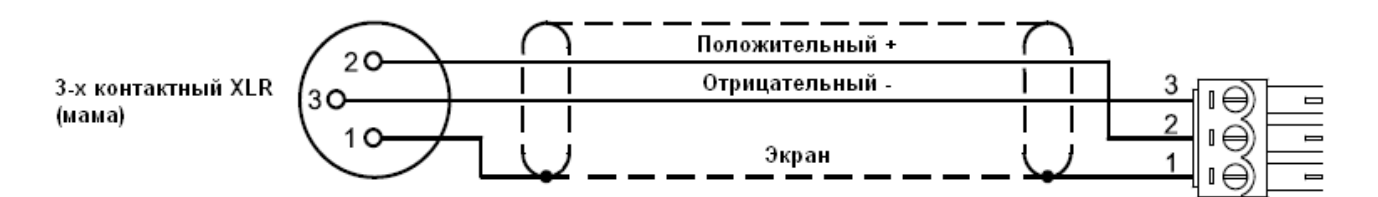

#### Кабель для подключения к входу N8000, XLR (мама) – Phoenix

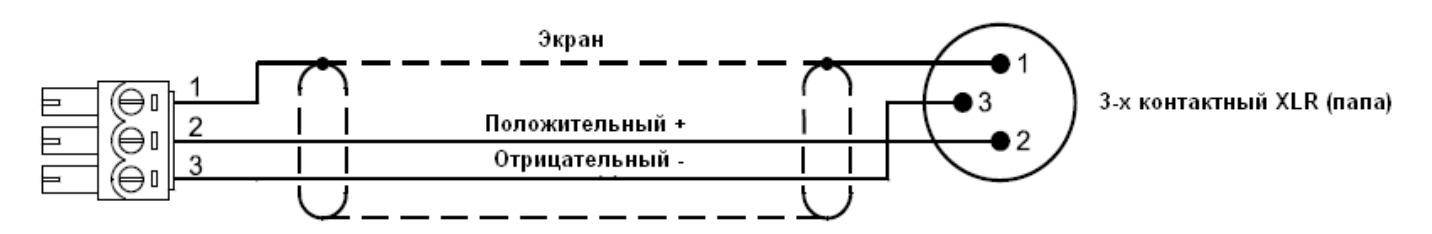

Кабель для подключения к выходу N8000, XLR (папа) – Phoenix

#### **Подключение цифрового кабеля**

Настольно рекомендуем пользоваться симметричными кабелями (2 сигнальных проводника + экран) на XLR разъемах, хотя несимметричное соединение также возможно как для входов, так и для выходов.

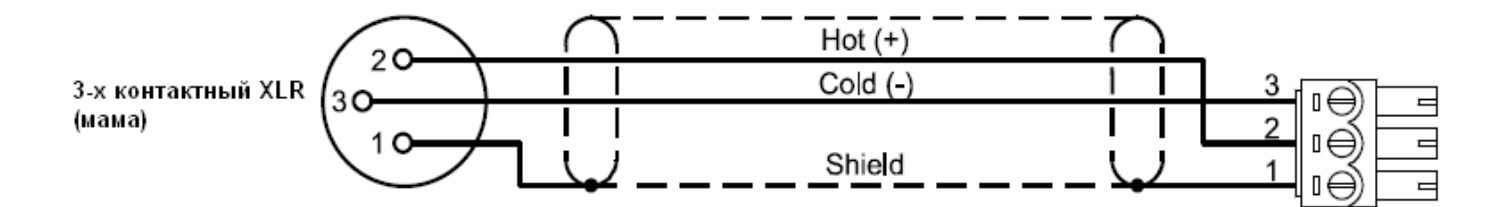

Цифровой симметричный кабель для подключения ко входу N8000, XLR (мама) – Phoenix

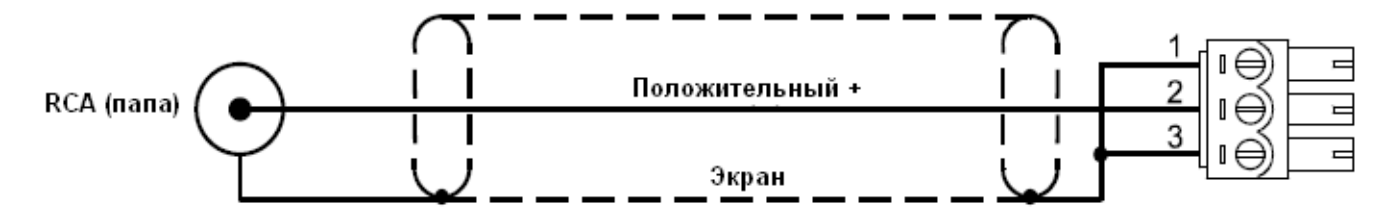

Цифровой симметричный кабель для подключения ко входу N8000, RCA (папа) – Phoenix

### 4. Конфигурация сети

#### 4.1. Вступление

Системный контроллер N8000 с помощью интерфейса Ethernet, расположенного на задней панели (см. стр.10) можно подключить к TCP/IP сети. Подробную информацию о принципах протоколов Ethernet и TCP/IP можно найти в разделе «Принципы Ethernet» на странице 26.

N8000 поставляется со следующими предустановленными сетевыми настройками:

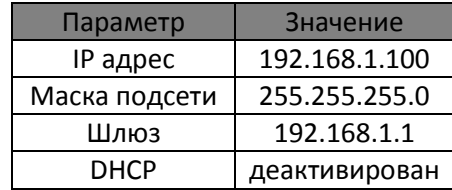

IP адрес должен иметь уникальное значение, т.е. быть присвоен только одному устройству в сети. В случае, если для работы N8000 создается новая сеть, рекомендуется сохранить предустановленные маску подсети и сетевой адрес. Если N8000 устанавливается в уже существующую сеть, сетевые настройки N8000 необходимо адаптировать под нее.

Сохранить IP адрес N8000 можно тогда и только тогда, если выполняются условия:

- Только один N8000 с заводскими установками подключен к Ethernet  $\bullet$
- Может использоваться адрес сети 192.168.1
- Нет других устройств с идентификатором узла 100.  $\bullet$

Если хотя бы одно из этих трех условий не выполняется, предустановленный IP адрес необходимо изменить.

#### Например:

На иллюстрации показан пример закрытой сети из четырех N8000. Они соединены с ПК через центральный Ethernet-свитч. Если ничего не менять, то четыре устройства в сети будут иметь один и тот же адрес. Поэтому, предустановленный IP-адрес на трех N8000 необходимо сменить на уникальный.

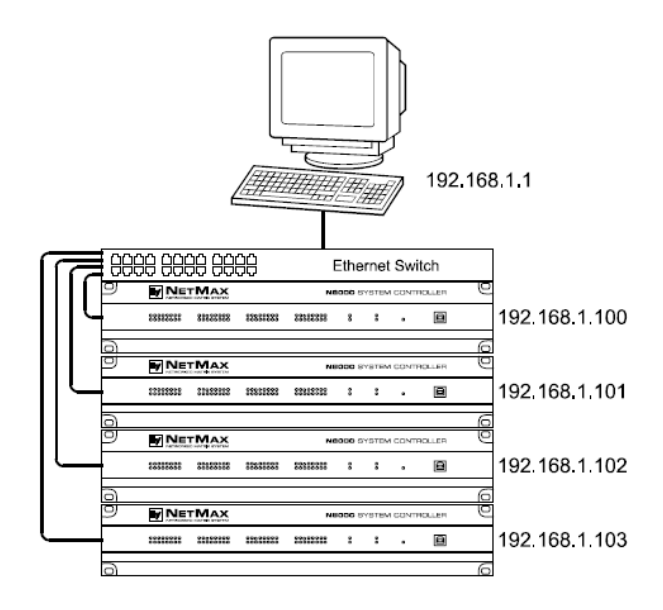

Пример Ethernet-сети из четырех N8000.

Мы настоятельно рекомендуем составить список всех устройств в сети и их IP-адресов. Пример такого списка показан ниже. Пустую форму для такого списка можно найти в приложении. Для каждого устройства сети необходимо составить точное недвусмысленное описание, с указанием IP-адреса, присвоенного этому устройству.

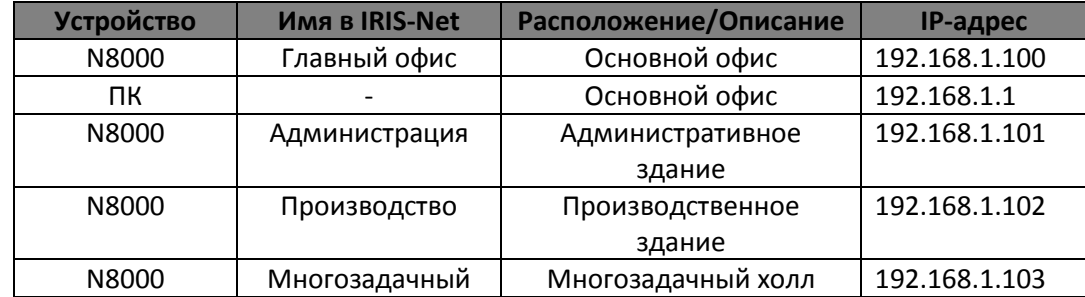

При пуско-наладочных работах, каждому устройству в сети должны быть присвоены IP-адреса указанные в таблице. Присвоение IP-адреса осуществляется через IRIS-Net или через интернет-браузер. С помщью IRIS-Net эту операцию можно осуществить как через USB, так и через Ethernet соединения. Для установки IP адреса через браузер в адресной строке введите текущий IP адрес N8000. Информация о дальнейших действиях дана в инструкции по работе с N8000 с помощью браузера.

#### 4.2 Конфигурация

#### Конфигурация и тестирование Ethernet-соединения с N8000

Целью этой процедуры является проверка работоспособности Ethernet-соединения между ПК и N8000 с предустановленными сетевыми настройками (см. стр.20). Далее подразумевается что ни ПК, ни N8000 не подключены к существующей сети.

#### 1. Нажмите Пуск > Настройка > Сетевые подключения.

Откроется окно «Сетевые подключения». В этом окне есть все необходимое для подключения к сети. Тип используемого соединения для подключения с N8000 находится в категории «ЛВС или высокоскоростной Интернет»

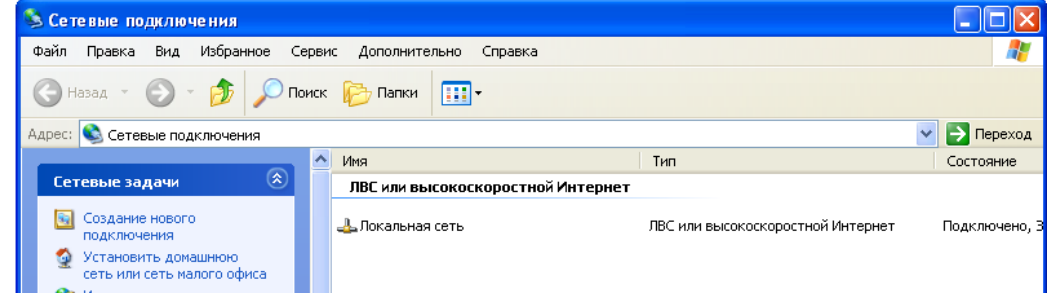

2. Нажмите (правой кнопкой мыши) по существующей сети, используемой для связи с N8000.

Появится всплывающее меню для этого соединения.

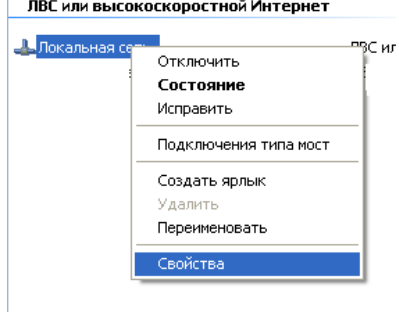

#### **3. Выберите пункт «Свойства».**

Появиться окно свойств данного соединения.

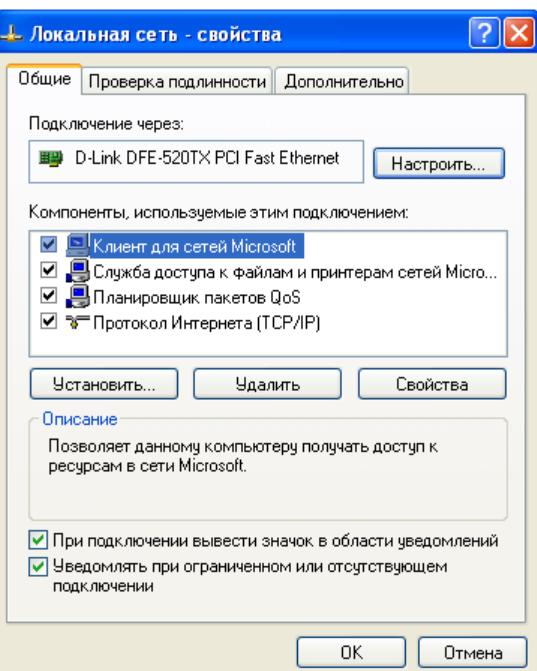

**4. Дважды нажмите по пункту «Протокол Интернета TCP/IP».** Появится окно настроек TCP/IP.

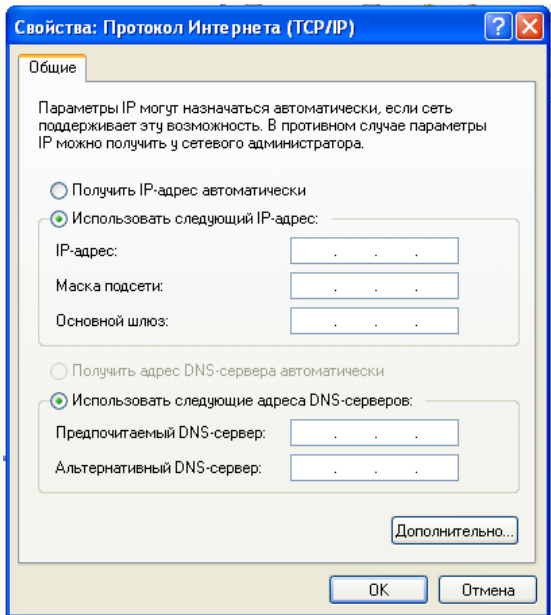

- **5. Выберите опцию «Использовать следующий IP-адрес»**
- **6. В поле IP адрес введите 192.168.1.1.**
- **7. В поле Маска подсети введите 225.225.225.0.**

**8. Закройте окно настроек, нажав кнопку ОК.**

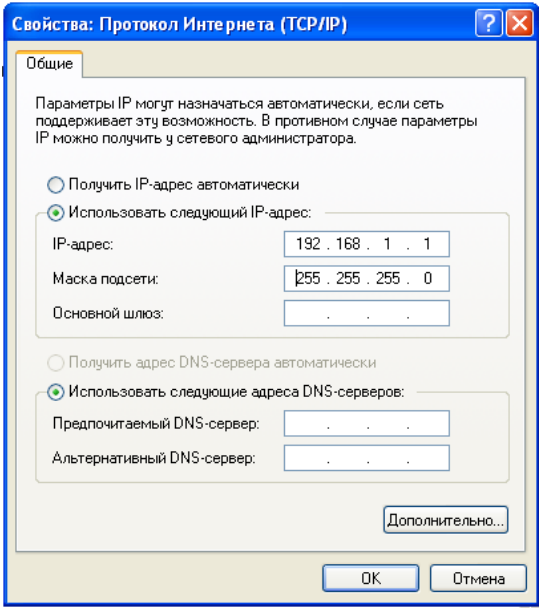

На этом установка IP-адреса ПК завершена. В следующих шагах будет показано, как установить соединение между N8000 и ПК.

**9. Соедините сетевые интерфейсы ПК и N8000 напрямую скрестным кабелем, или прямым, в том случае, если используется хаб или свитч.**

Подробная информация о подключении устройств через Ethernet находится в разделе «Принципы Ethernet» на странице 26.

**10. Включите N8000.**

На передней панели N8000 загорится зеленый индикатор ON (см. стр. 8). Через несколько секунд после этого индикатор READY (см. стр.7) загорится и просигналит об успешном запуске N8000.

**11. Нажмите Пуск > Программы > Стандартные > Командная строка**

Появится окно для ввода текстовых команд.

**12. Введите Ping 192.168.1.100 и нажмите кнопку Ввод (Enter).**

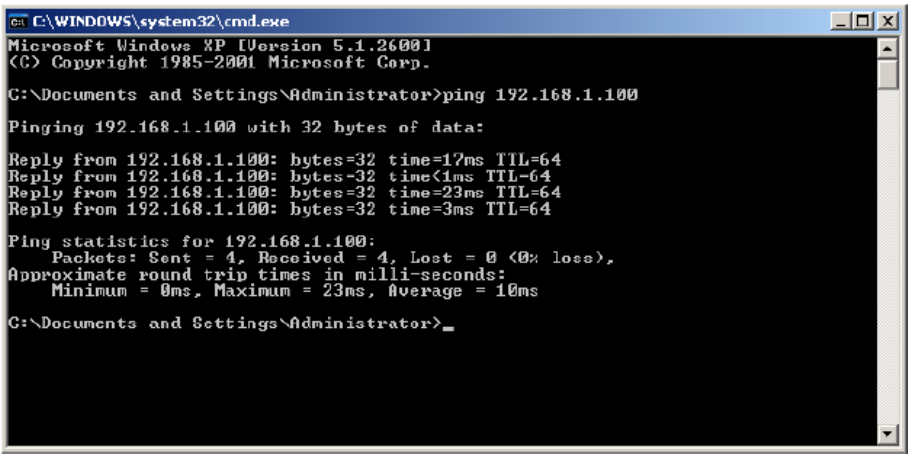

После чего компьютер начнет проверку соединения с N8000. Для этого компьютер отправляет четыре пакета данных, и N8000 должен подтвердить их получение. В случае успеха в отчете о проверке показывается 0% потерь.

### **5. Приложение**

### **5.1. Примеры применения**

#### **Установка в зале общего назначения**

На следующей иллюстрации показан пример инсталляции в зале общего назначения, с применением контроллера N8000. В качестве источников сигнала используются четыре микрофона, один CD-проигрыватель и один тюнер. Используются усилители Electro-Voice P-Series Remote, пассивные и активные АС. Управляющие сигналы к усилителям поступают по шине CAN.

Для управления системой реализовано два метода. Первый метод – это обычный ПК, с установленным ПО IRIS-Net. IRIS-Net позволяет не только управлять N8000 и усилителями, но и отслеживать текущее состояние системы в целом. Соединение осуществляется по технологии Ethernet. Второй метод - это подключение тачпанели (например, AMX<sup>™</sup>) к RS-232 интерфейсу. Желаемые функции можно отобразить на экране тач-панели.

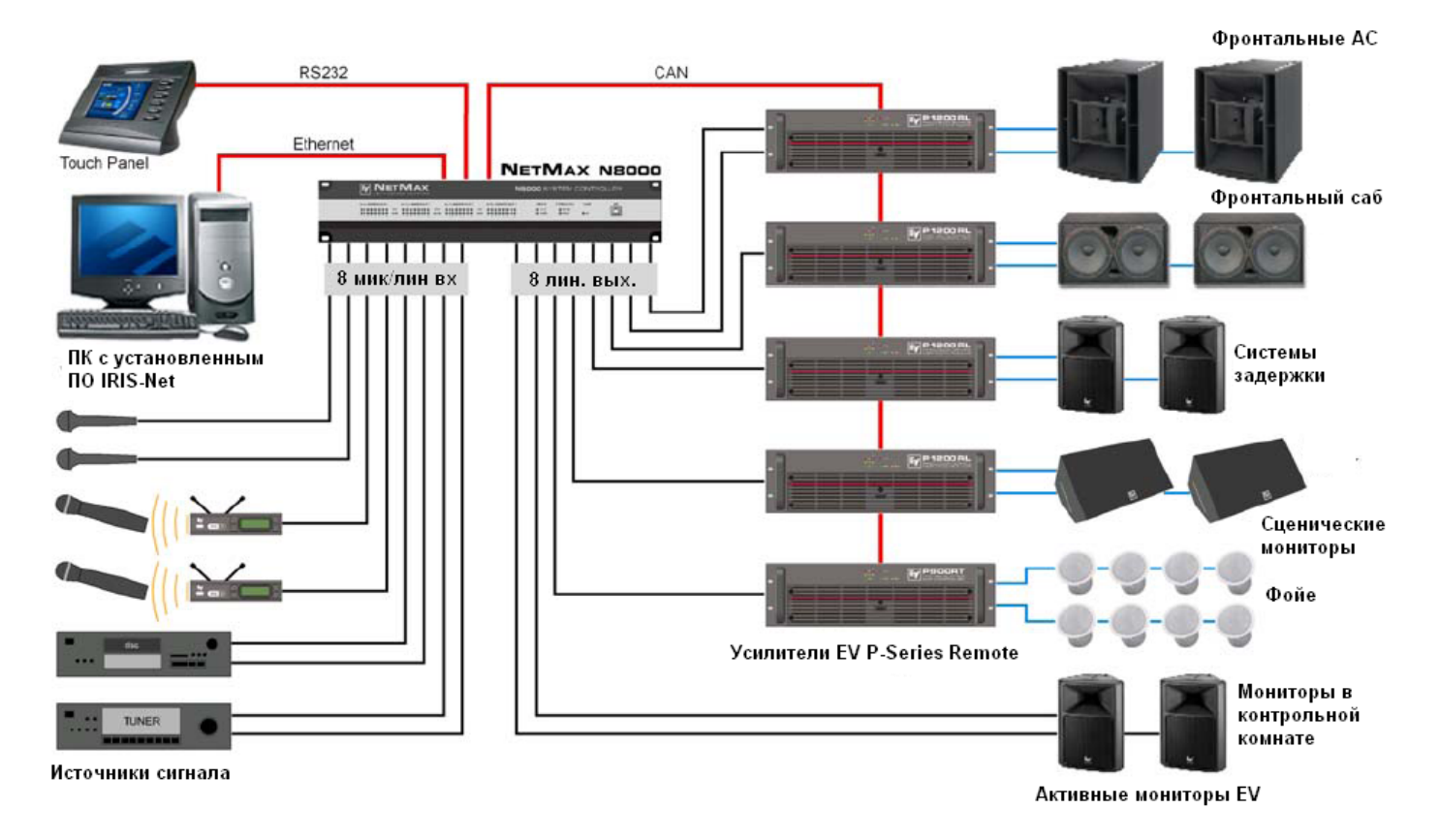

### **5.2. Устранение неполадок**

**Проблема: Невозможно установить соединение с N8000 через IRIS-Net.**

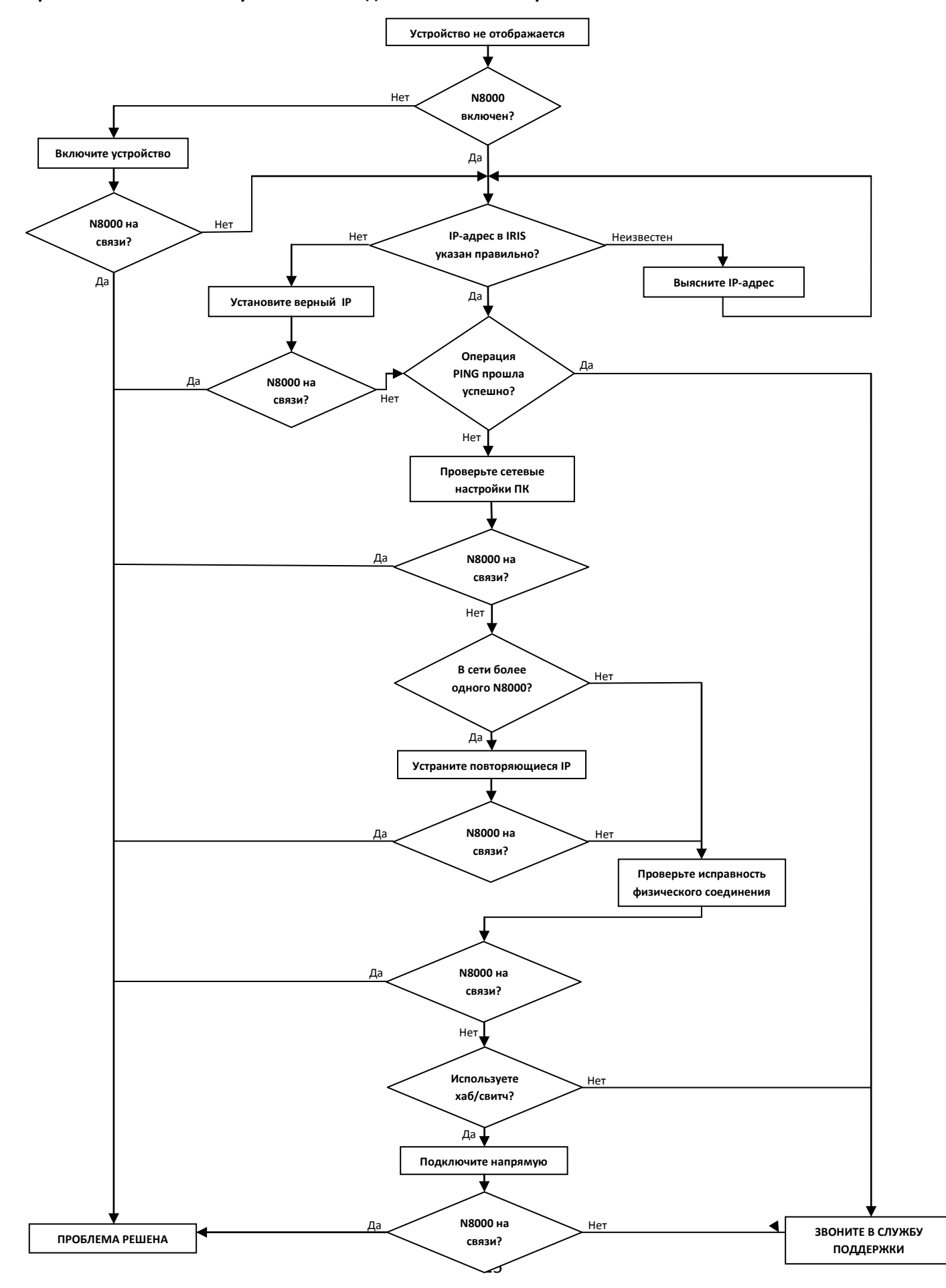

#### Проверка сетевых настроек ПК:

Проверьте сетевые настройки используемого ПК. Помните, адрес сети и маска подсети у компьютера и N8000 должны совпадать.

#### Устранение повторов IP-адресов:

Если в сети используется несколько устройств и IP- адреса каждого устанавливаются вручную, то возможна ситуация, когда один и тот же адрес используется двумя устройствами. Выключите N8000, и проверьте соединение с IP-адресом выключенного N8000. Если проверка прошла успешно, следовательно, другое устройство в сети имеет такой же адрес, как и у выключенного N8000. В этом случае, смените IP-адреса на отвечающем устройстве, или на N8000 (не забудьте сменить IP-адрес для него в IRIS-Net).

#### Диагностика физического соединения:

Если ПК и N8000 соединены с помощью Ethernet, то следует проверить следующее:

- Необходимо проверить кабель на повреждения и правильность подключения
- Убедиться, что используется скрестный кабель (в случае необходимости)  $\bullet$
- После того как все сетевые кабели были подключены следует проверить горят ли индикаторы сетевых интерфейсов ПК, N8000 и (если используется) на сетевых коммутаторах.
- Отображается ли ошибка с сетевой картой в диспетчере устройств операционной системы?

#### Прямое подключение:

Чтобы исключить возможную ошибку в сетевых коммутаторах, необходимо установить прямое соединение между ПК и N8000 через скрестный кабель. В случае, если сетевое устройство автоматически назначало IPадреса (DHCP), то их необходимо установить вручную.

#### 5.3. Принципы Ethernet

Системный контроллер N8000 подключается к сети через интерфейс Ethernet (RJ-45), расположенный на задней панели. Ethernet - это сетевая технология для построения локальных компьютерных сетей. При необходимости, два устройства можно соединить напрямую. Для этого используется скрестный кабель. Если в сеть объединяется более двух устройств, соединение должно осуществляться прямым кабелем через центральный узел (хаб или свитч). N8000 совместим со следующими стандартами Ethernet:

10Base-T (IEEE802.3i): четыре жилы (две витых пары), для соединения используется кабель САТ-3 или САТ-5. Скорость передачи 10 Мбит/с. Максимальная длина участка - 100 метров.

100Base-TX (IEEE 802.3u): Используются две витые (см. выше). В этом случае необходимо использовать кабель САТ5. Скорость передачи 100 Мбит/с. На текущий момент это стандартное решение Ethernet.

#### IP-адреса

Для коммуникации устройств в сети Ethernet могут использоваться различные сетевые протоколы. N8000 использует стек протоколов TCP/IP. Для логической адресации устройств в сети используются IP-адреса. В N8000 реализована поддержка IPv4. По этой причине длина IP-адреса равна 32 бит (4 байта). Теоретически возможно получить 4.3 миллиарда уникальных адресов. Обычно IP-адреса отображаются в десятичном виде, т.е. четыре байта расписаны как четыре десятичных числа разделенные точками. Общее написание IP-адреса имеет вид AAA.BBB.CCC.DDD. Пример: 130.009.122.195. Нули стоящие на первых позициях могут быть опущены. Т.е. этот же адрес можно записать как 130.9.122.195.

В таблице показаны адреса, которые должны использоваться в частных сетях.

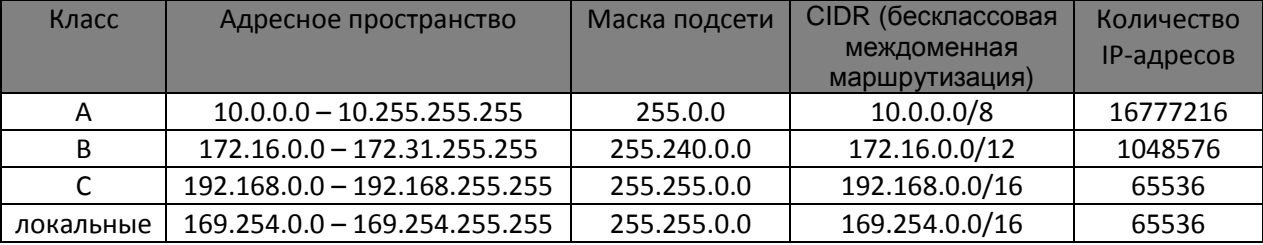

IP адреса локальных сетей не доступны из Интернета. Если вы хотите, чтобы ваша сеть была доступна из Интернет, необходимо осуществлять преобразование адресов через NAT (Network Address Translation -«преобразование сетевых адресов») или PAT (Network Address Translation - преобразование сетевого адреса в зависимости от порта получателя). Таким образом, каждое устройство сети будет доступно, даже если ваш провайдер выделил вам только один внешний IP-адрес. К тому же, настоящие IP-адреса сетевых устройств будут скрыты с помощью NAT/PAT.

#### Маска подсети

IP- адрес состоит из сетевой части (адрес сети), и адреса устройства (идентификатор устройства). Устройства находятся в одной сети тогда и только тогда, если сетевые части их адресов идентичны. Устройства могут взаимодействовать друг с другом напрямую, только если они находятся в одной сети. Если устройства находятся в различных сетях необходимо использовать вспомогательное оборудование (например, роутер). В одной сети не могут быть несколько устройств с одним адресом.

IP-адрес состоит из 4 байт (32 бита): 3 байта – сетевая часть, 1 байт – адрес устройства, Разделение между адресом сети и адресом устройства осуществляется через маску подсети. В нашем примере, маска подсети 255.255.255.0, т.е. сетевой адрес занимает первые 24 бита, а адрес устройства последние 8 бит.

Для отображения маски подсети в альтернативном десятичной записи виде был создан механизм бесклассовой междоменной маршрутизации (CIDR). Для записи маски подсети используются так называемые суффиксы вида/XX, где XX – число битов в сетевой части адреса (длина маски). Если маска подсети в десятичной записи выглядит как 255.255.255.0, в записи CIDR это будет соответствовать суффиксу /24, т.к. для адреса сети выбраны первые 24 бита.

Использование CIDR позволяет изменить максимальное число устройств доступных в сети. Для этого необходимо установить маску подсети таким образом, чтобы получить другое разделение IP-адреса на сетевую часть и адрес устройства. Чтобы получить точное число устройств, которое может использоваться в сети необходимо учесть, что адрес устройства не может быть полностью заполнен нулями или единицами (в бинарном виде).

Пример: в случае с вышеупомянутым IP-адресом 130.9.122.195 сетевая часть будет 130.9.122.0, а маска подсети 255.255.255.0. Так что каждое устройство (или интерфейс) в сети использует адреса вида 130.9.122.DDD. Из адреса устройства DDD в бинарном описании исключены значения 00000000 и 11111111. Соответственно можно использовать все значения от 1 до 254. Т.е. в сети может быть максимум 254 устройства с адресами от 130.9.122.1 до 130.9.122.254.

#### Автоматическое/ручное назначение IP-адресса

IP-адреса могут назначаться как автоматически, так и в ручную. Если вы хотите, чтобы адрес назначался автоматически, в сети необходимо установить сервер DHCP (Dynamic Host Configuration Protocol - протокол динамической конфигурации узла). Этот сервер динамически назначает IP-адреса и конфигурирует параметры для всех устройств в сети. Использование DHCP-сервера особенно полезно в тех сетях, к которым часто подключаются и отключаются различные устройства.

При использовании DHCP, некоторые события, например, перезагрузка устройства, могут привести к смене IP адреса этого устройства. Если это устройство – N8000, в IRIS-Net необходимо изменить конфигурацию с учетом нового IP-адреса. По этой причине, мы НЕ рекомендуем использовать DHCP для динамической конфигурации адреса N8000. Сетевые настройки необходимо осуществлять вручную.

При создании новой сети, которая не будет подключаться к Интернету, сетевая часть адреса может быть любой. Выбрав соответствующую маску подсети, можно адаптировать количество устройств в сети под ваши требования.

Пожалуйста, если один или несколько N8000 интегрируются в существующую сеть (с или без DHCP сервера) или если сеть подключена к Интернет, согласуйте свои действия с администратором сети.

#### **5.4. Принципы шины CAN**

Сеть CAN представляет собой сеть с общей средой передачи данных (шина). Все узлы соединены между собой одним двухжильным кабелем (витая пара, экранированная или неэкранированная) от одного узла к другому. Любой узел, будь то усилитель мощности, N8000 или USB-CAN конвертер UCC1, может быть подключен к любому участку шины CAN. К одной шине может быть подключено до 100 узлов.

С обоих концов шины должен быть установлен 120-омный резистор (терминатор). Если резистор не установлен, или используется резистор с другим номиналом, могут возникнуть ошибки передачи данных. Что в свою очередь может привести к потере данных.

Все CAN-интерфейсы всех устройств Electro-Voice имеют гальваническую развязку. Используемый кабель должен иметь жилу заземления (CAN\_GND), для того, чтобы все CAN-интерфейсы в сети были подключены к общей земле.

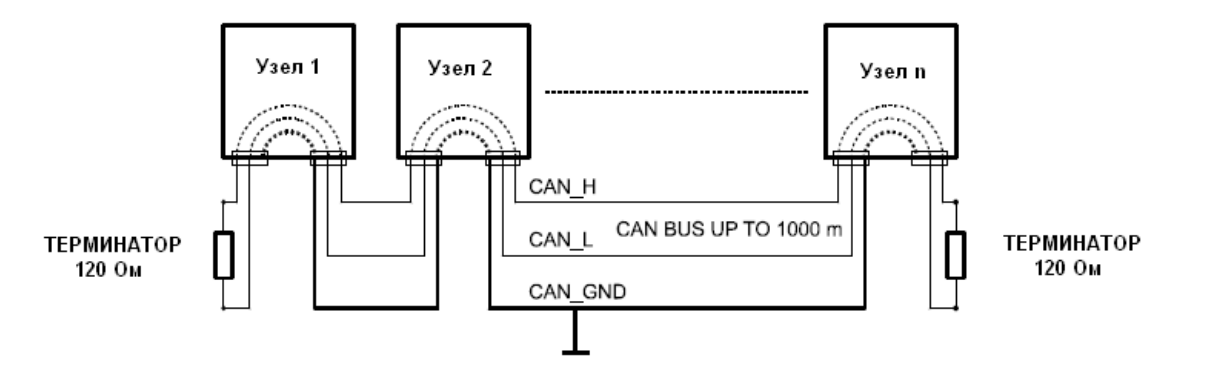

Шинная топология CAN

При использовании повторителя (репитера) можно соединить две независимые CAN-системы. Что позволит получить следующие результаты:

- Увеличит максимальное количество узлов в сети
	- К одной шине CAN можно подключить не более 100 устройств. При использовании нескольких шин это число можно увеличить до 250. Это ограничение обусловлено возможностями системы адресации используемой в шине CAN.

• Улучшить качество сигнала

Если длина шины CAN превышает 1000 метров, необходимо использовать повторитель. Повторители обрабатывают сигнал и усиливают его. Время работы повторителей равно примерно 150 нс, что соответствует удлинению шины приблизительно на 45 метров.

• Создание альтернативной сетевой топологии

При использовании нескольких повторителей, можно создать другую топологию сети. На иллюстрации показана звездообразная топология из трех независимых шин, подключенных через два повторителя.

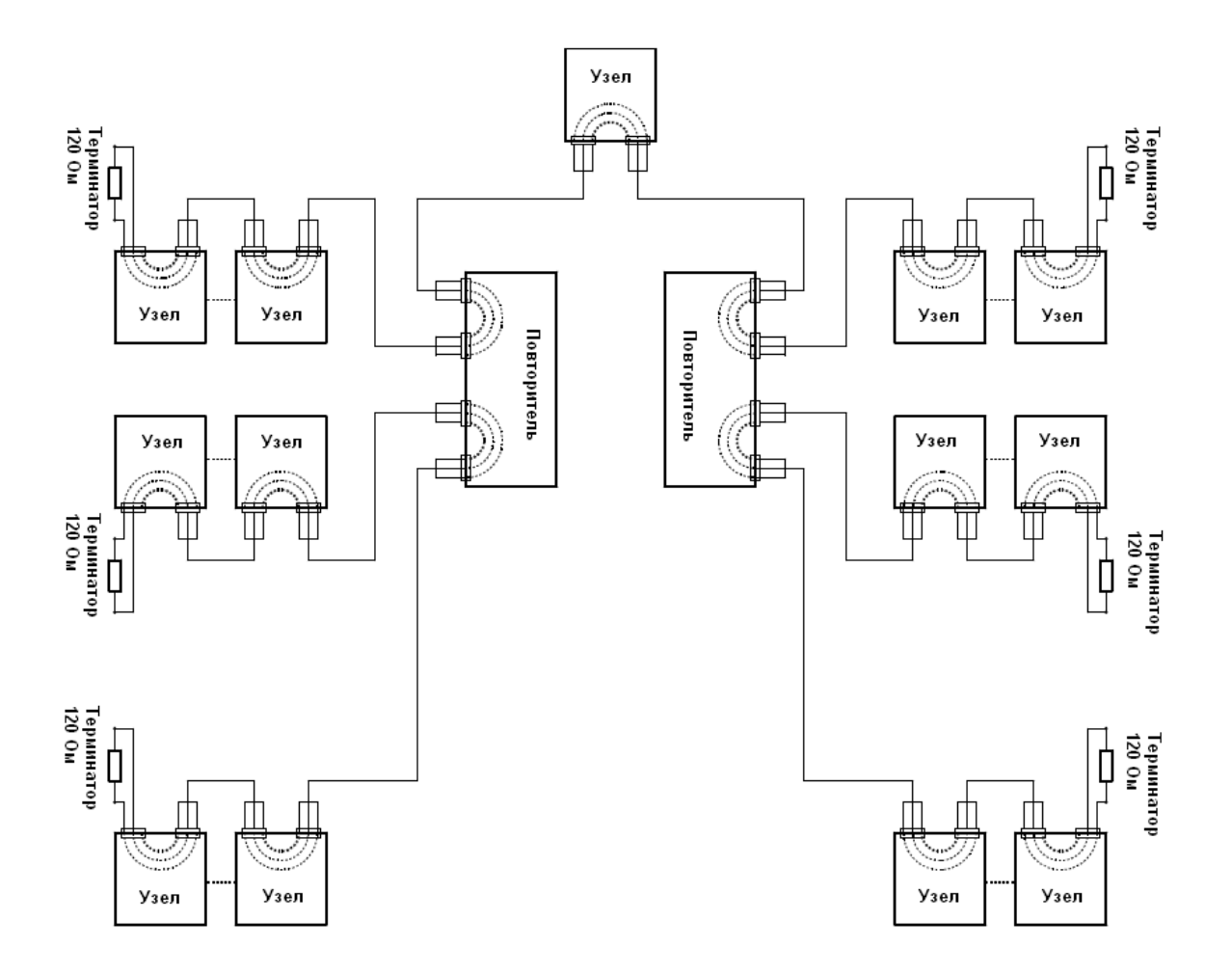

#### Примеры систем

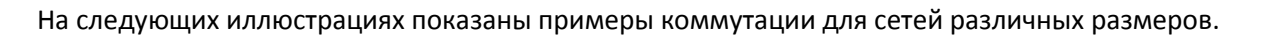

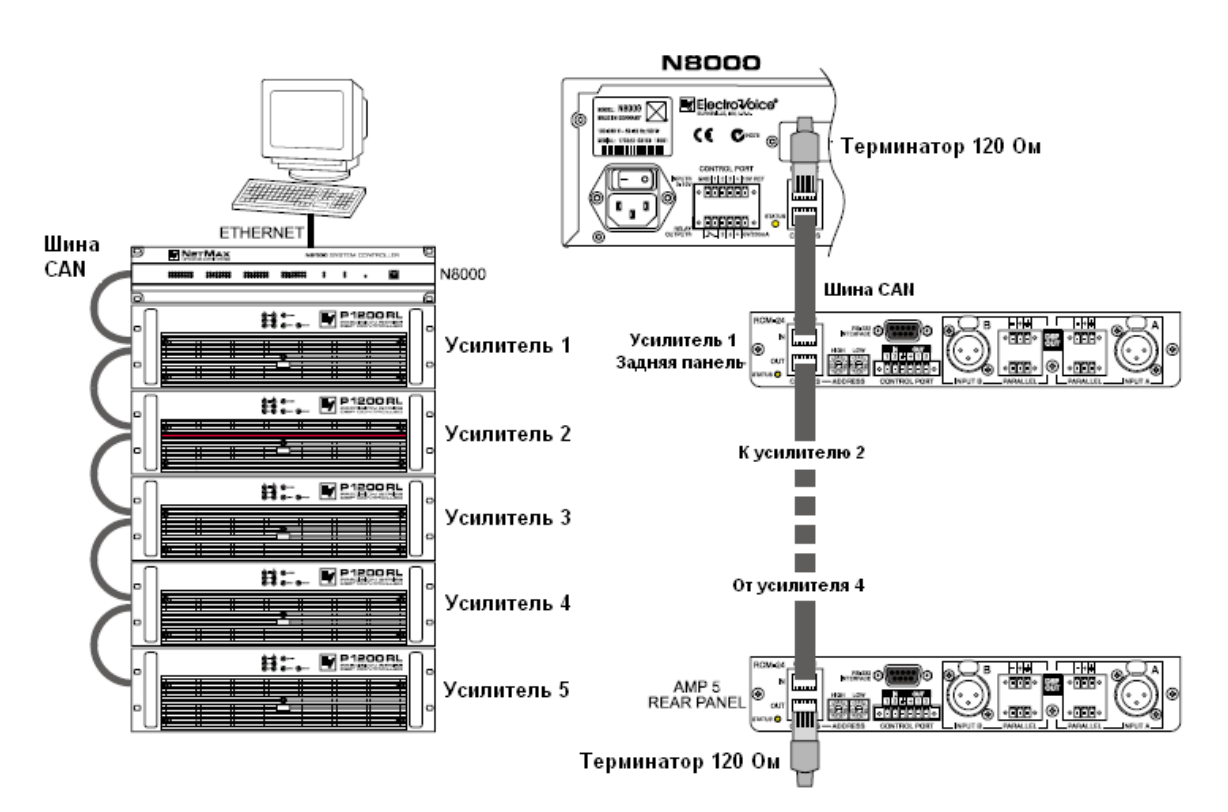

Система из 5 усилителей и одного N8000 в начале шины. Терминаторы установлены в N8000 (первое устройство в сети) и в усилителе 5 (последнее устройство в сети).

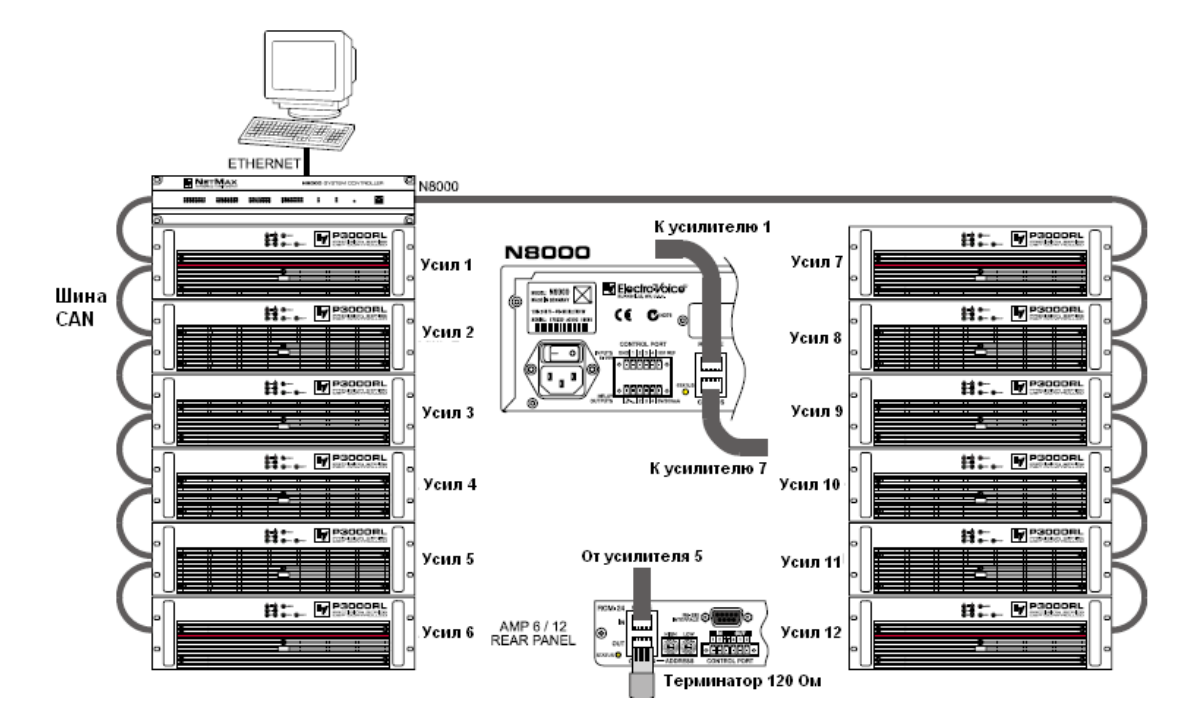

Система состоит из двух рэков с усилителями и одного N8000 расположенного посередине. Терминаторы установлены на усилитель 6 (первое устройство сети) и 12 (последнее устройство сети)

#### **Спецификация производительности**

Стандарту ISO 11898-2 в качестве среды передачи данных определяет двухпроводную дифференциальную линию импедансом 120 Ом, с экраном или без. С обоих концов должны быть установлены терминаторы 120 Ом. Максимальная длина шины зависит от желаемой скорости передачи данных, используемого кабеля, и от количества узлов в сети. В таблице показаны общие требования к CAN-сети состоящей из 64 узлов.

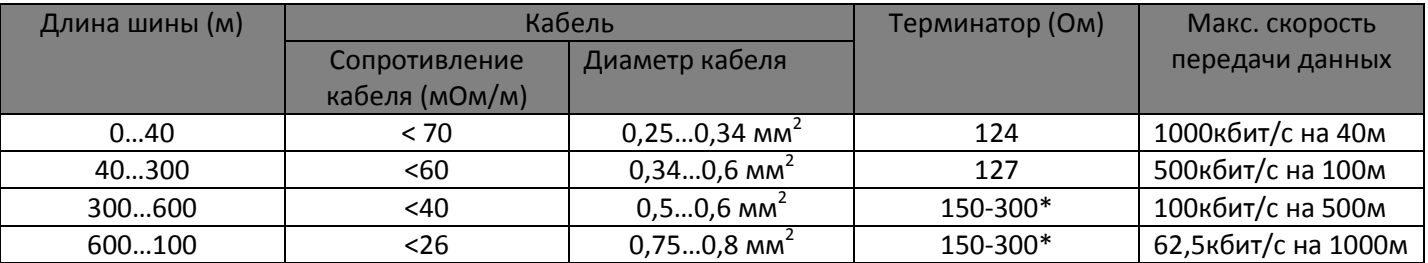

При использовании более длинных кабелей и большего числа узлов в сети, для снижения омической нагрузки на интерфейсы и падения напряжение между двумя концами кабеля необходимо использовать терминаторы с более высоким импедансом, чем 120 Ом.

Чтобы определить необходимый диаметр кабеля в зависимости от длины шины и количества узлов сети, воспользуйтесь следующей таблицей.

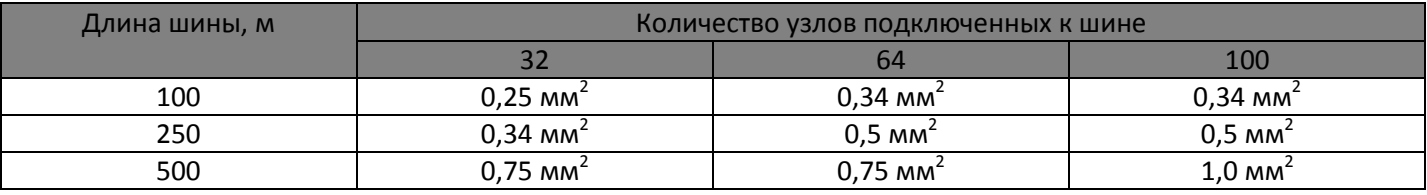

Важную роль играет длина ветвей. Для передачи данных со скоростью до 125 кбит/с длина кабеля ветви не должна превышать 2 метра. Для большей скорости передачи данных максимальная длина составляет 0,3 метра. Общая длина всех ответвлений не должна превышать 30 метров.

ВНИМАНИЕ:

- Т.к. речь идет о небольших расстояниях, для коммутации внутри рэка может использоваться обычный патч-кабель с импедансом 100 Ом, с разъемами RJ-45.
- Вышеуказанные инструкции обязаны к выполнению в том случае, если осуществляется междурэковая коммутация и в случае постоянных инсталляций.

## 5.5. Таблица IP-адресов

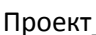

Маска подсети Шлюз

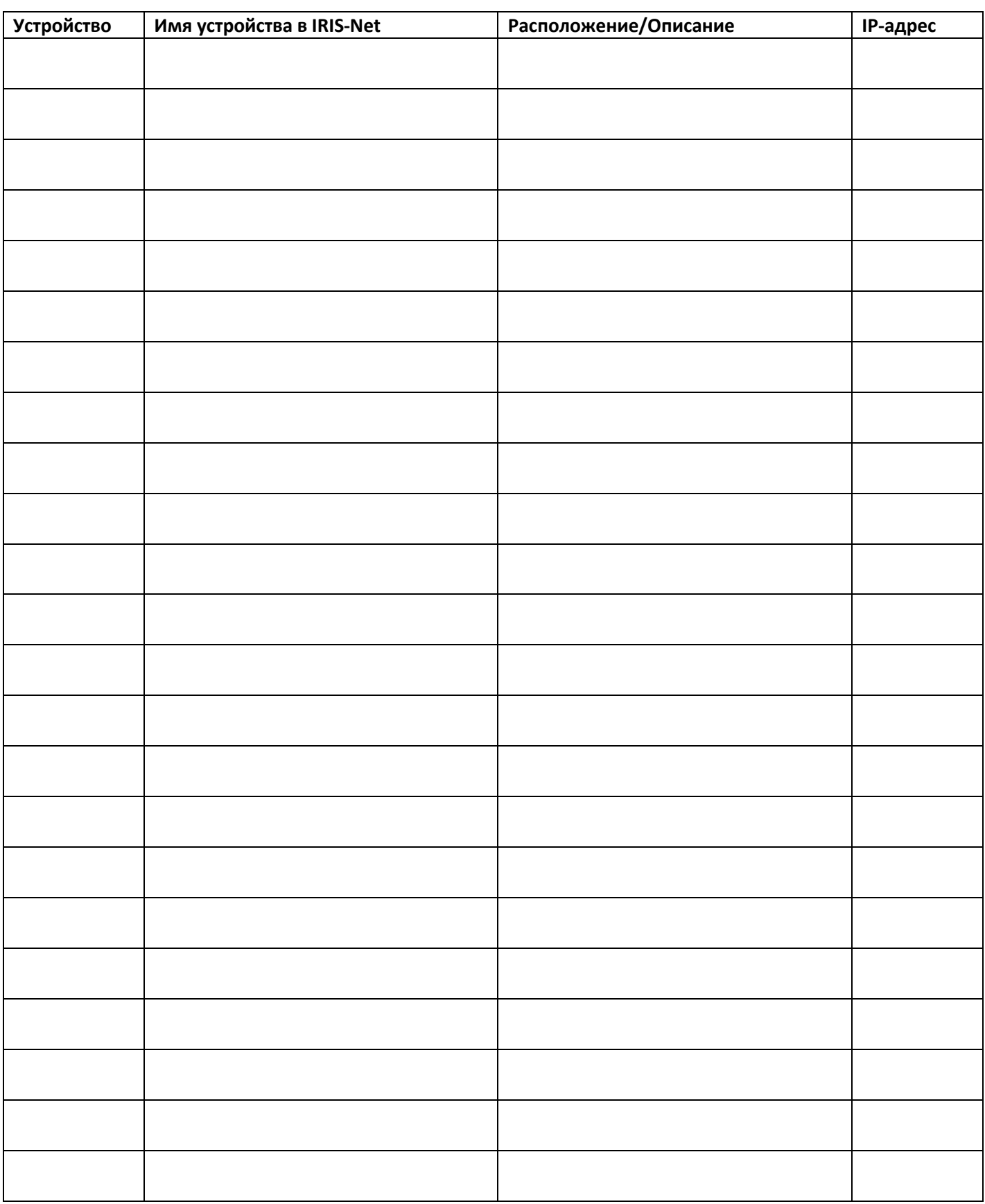

### 6.1. Технические характеристики

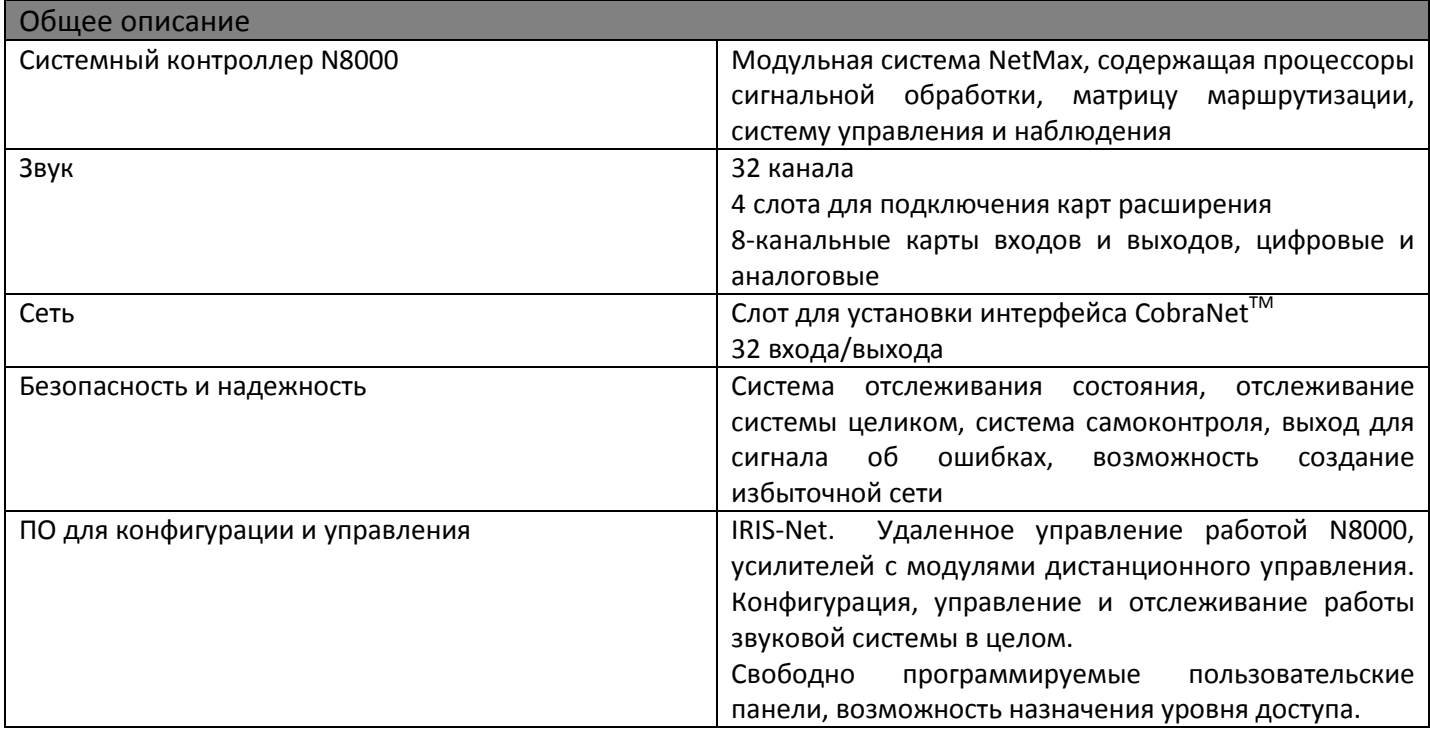

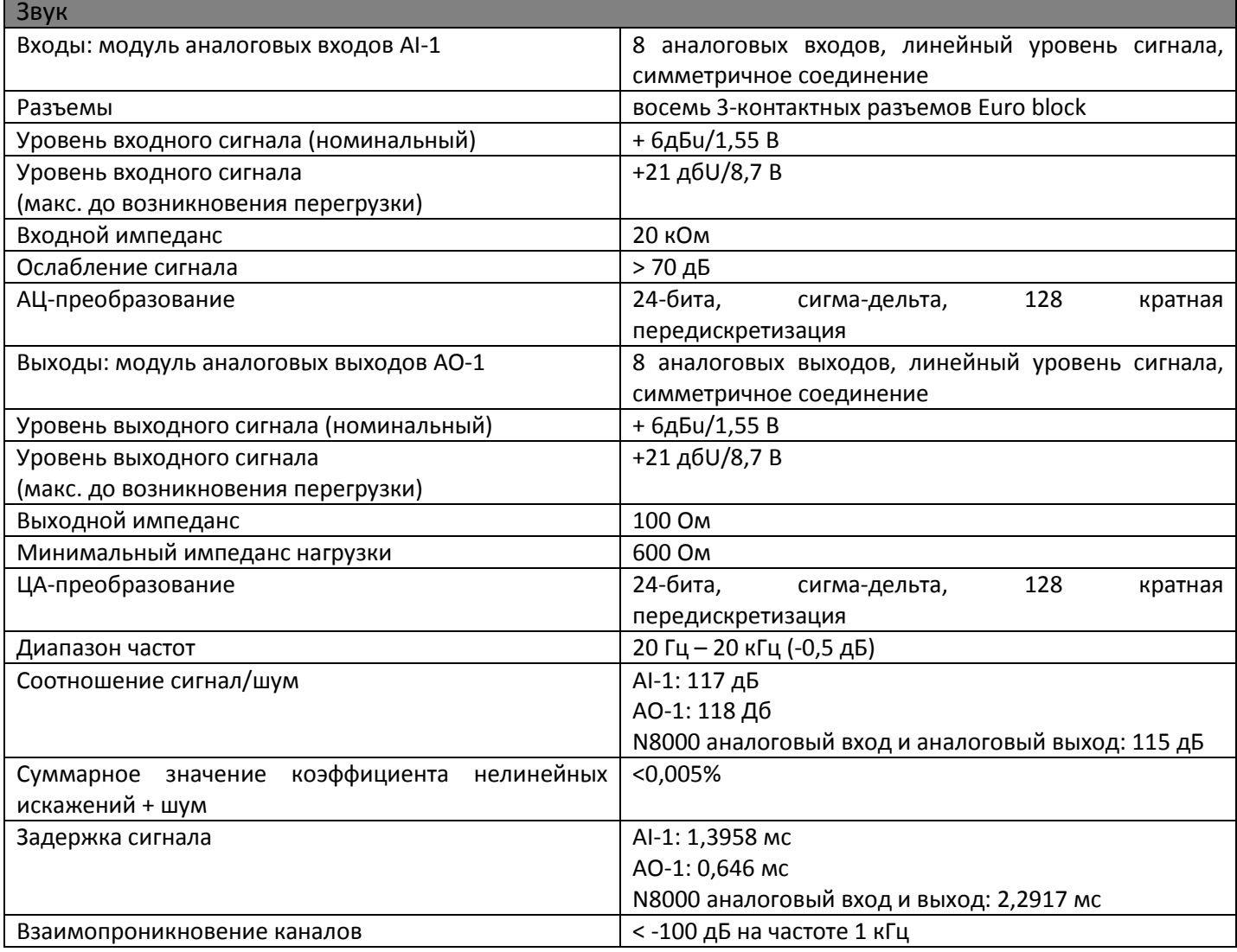

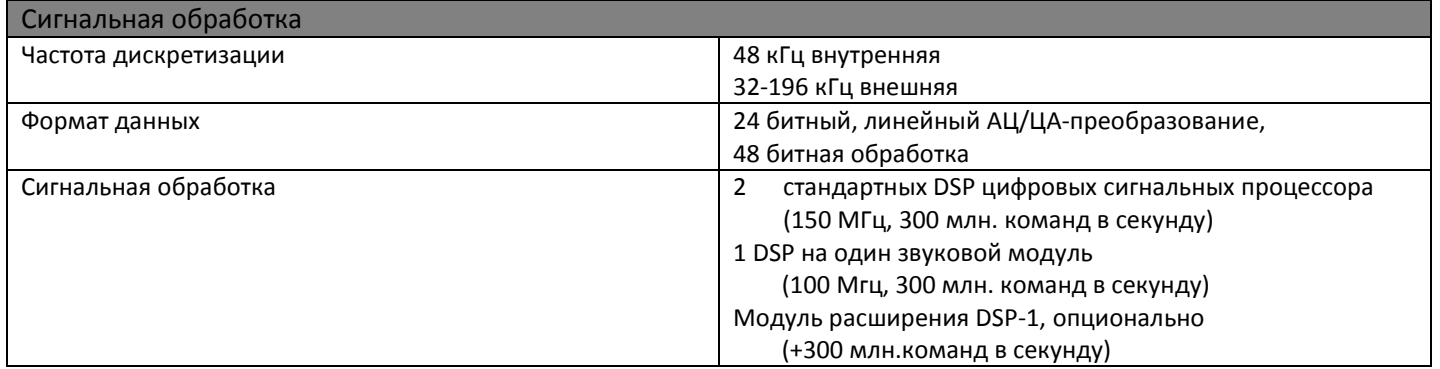

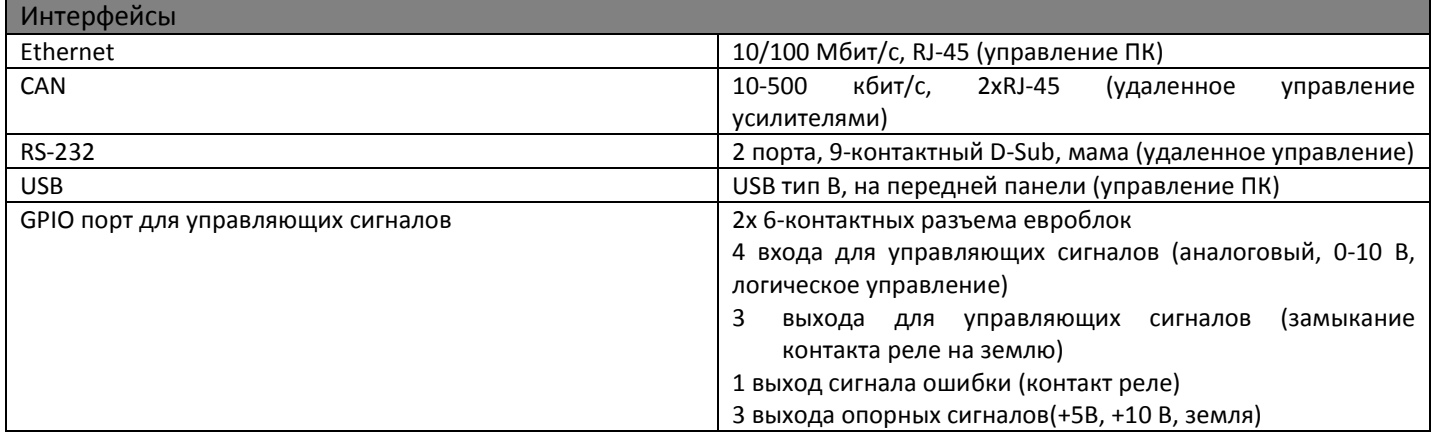

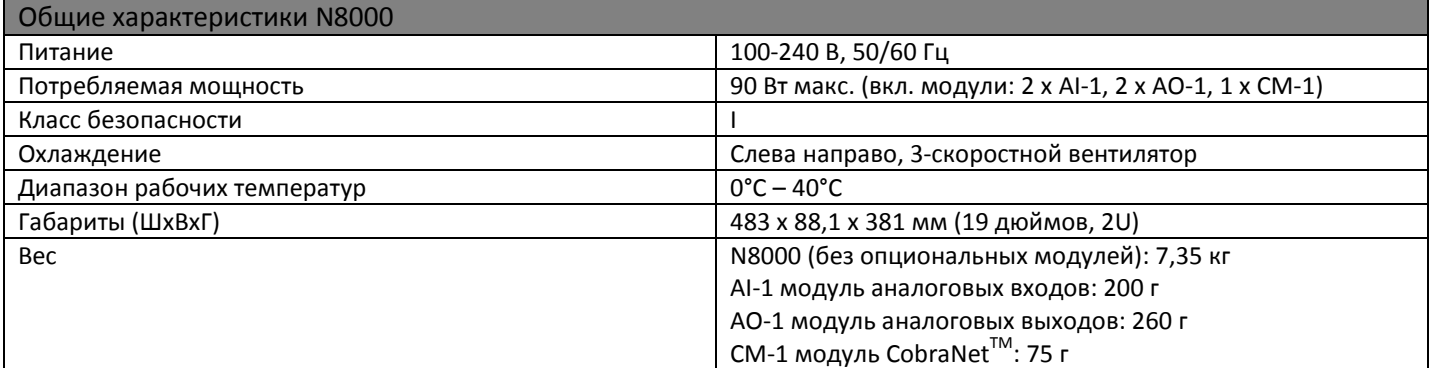

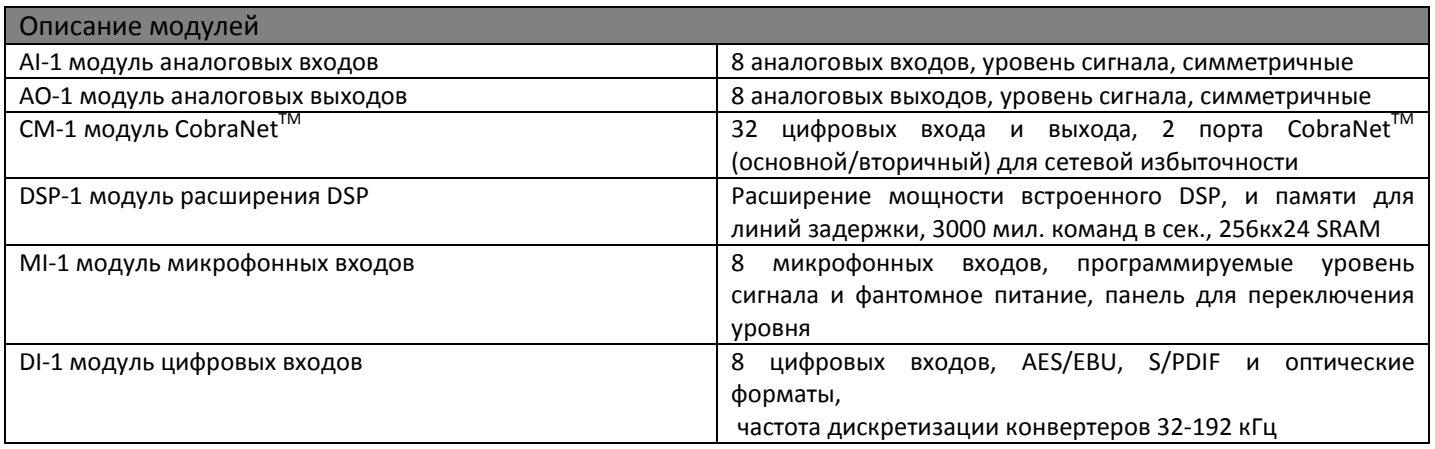

#### 6.2. Блок-схема

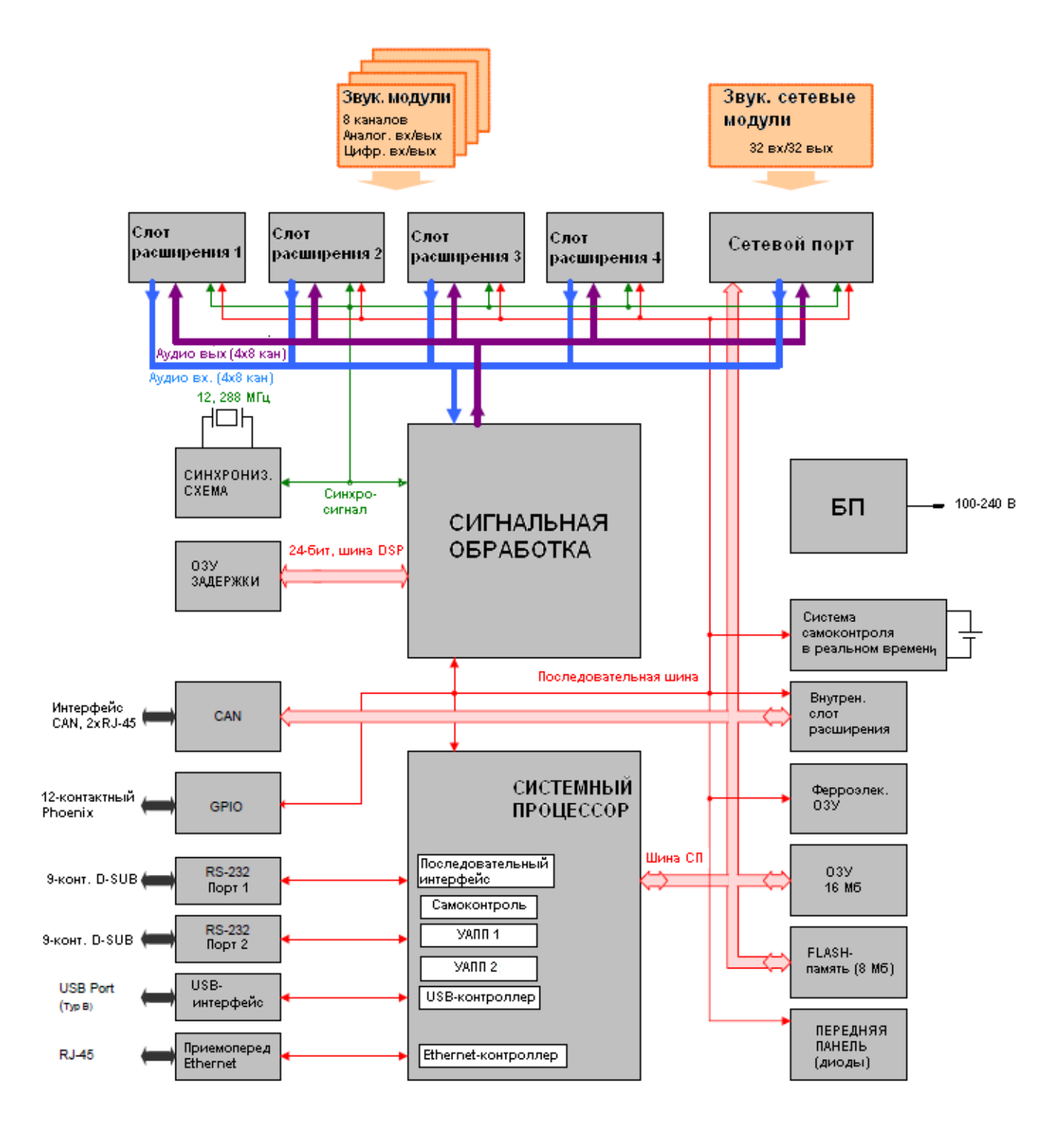

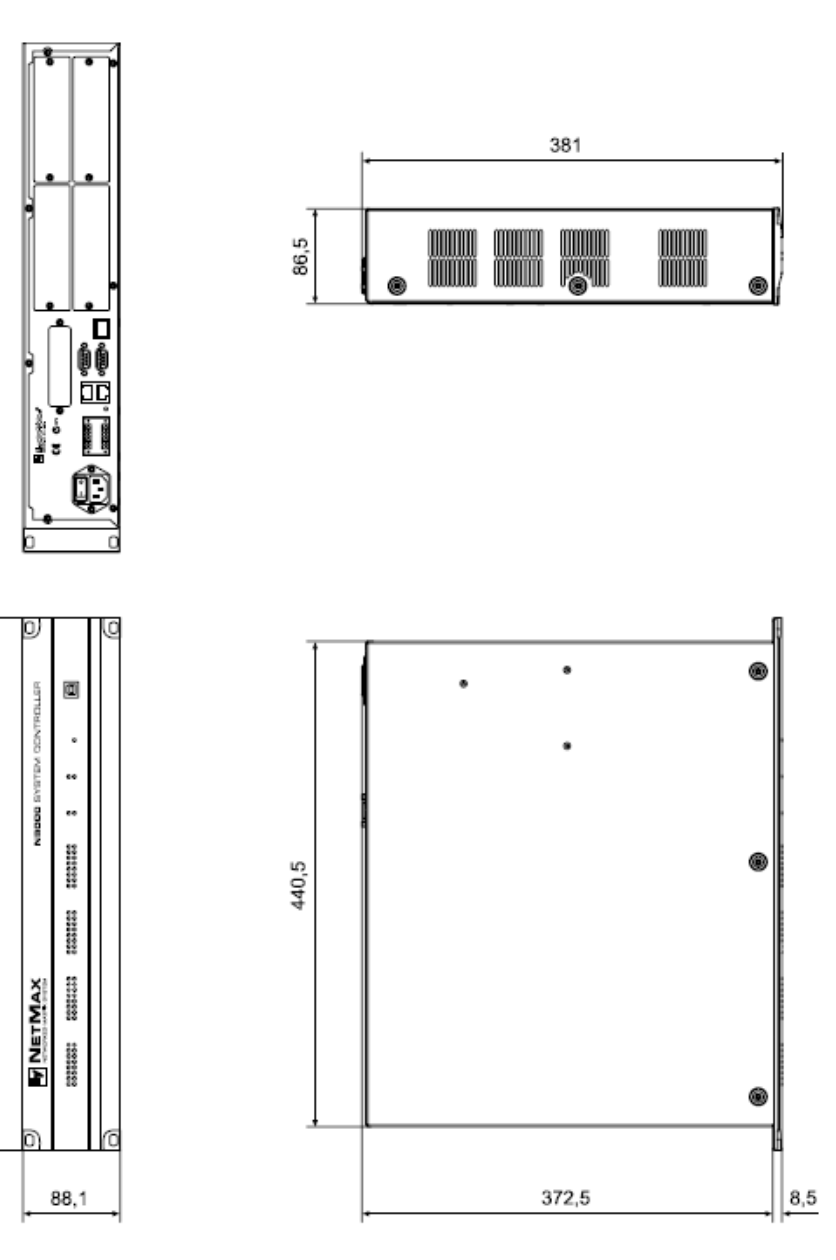

# **7. Руководство по быстрому старту IRIS-Net**

Мы хотим, чтобы Вы извлекли максимум из программного обеспечения IRIS-Net, и поэтому настоятельно просим Вас ознакомиться со всей документацией, идущей в комплекте. Руководство по быстрому старту создано, чтобы помочь Вам легко и комфортно освоить основы работы с IRIS-Net.

Подробная информация по работе с IRIS-Net находится в инструкции пользователя IRIS-Net.

Данная инструкция разделена на несколько разделов:

- 1. Установка IRIS-Net
- 2. Установка UCC-1
- 3. Добавление устройства в проект
- 4. Присваивание имени устройствам
- 5. Добавление групп
- 6. Добавление управляющих элементов
- 7. Добавление слоев и паролей
- 8. Заключение

Мы рекомендуем создавать проекты именно в такой последовательности. Дополнительную информацию по этим разделам можно найти в инструкции пользователя IRIS-Net.

### 1. Установка IRIS-Net

### **ВАЖНО: Не подключайте UCC1 к вашему ПК до тех пор, пока не установили IRIS-Net. Необходимый USB-драйвер поставляется вместе с ПО.**

Запустите инсталляцию, дважды кликнув левой кнопкой мыши по exe-файлу.

Настоятельно рекомендуется установить IRIS-Net в директорию, указанную по умолчанию. Во время инсталляции будут установлены следующие компоненты:

- ПО IRIS-Net
- USB-драйвер UCC1
- Ярлык на рабочий стол
- Примеры рабочих проектов

### 2. Установка UCC-1.

После установки IRIS-Net, можно приступить к установке UCC1.

- 1. Подключите UCC1 к USB-порту компьютера.
- 2. Запустится мастер установки нового оборудования
- 3. Выберите пункт «Установка из указанного места» и нажмите кнопку «Далее»

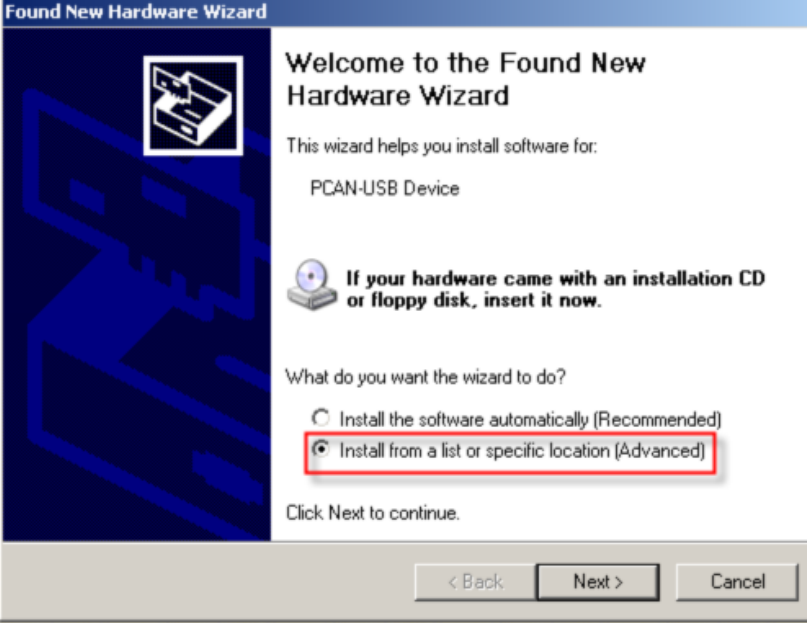

4. Установите галочку «Включить следующее место поиска», и с помощью кнопки «Обзор» укажите следующую директорию:

#### **C:\Program Files\EVI Audio\IRIS-Net\Driver\PEAKCAN**

Нажмите «Далее».

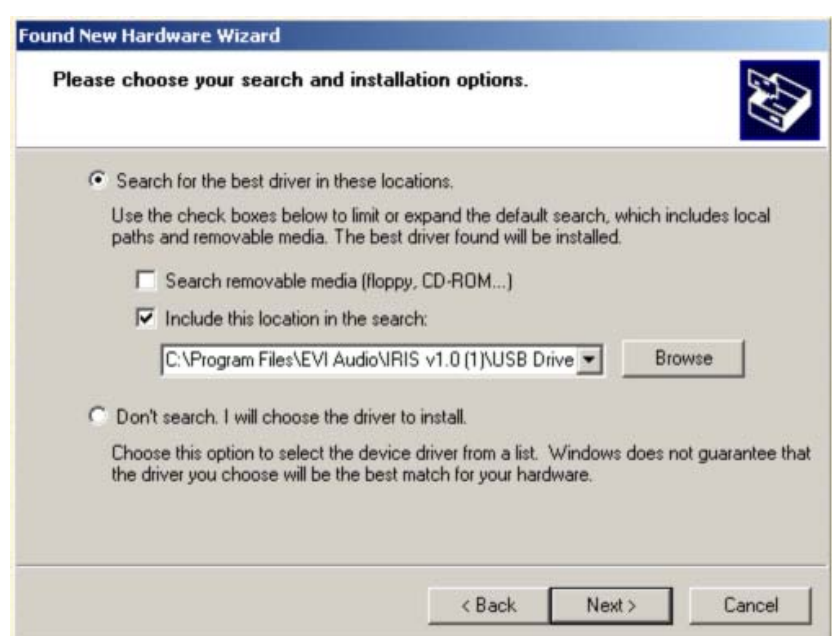

5. Когда установка драйвера для UCC1 будет завершена, нажмите кнопку **Готово** (Finish).

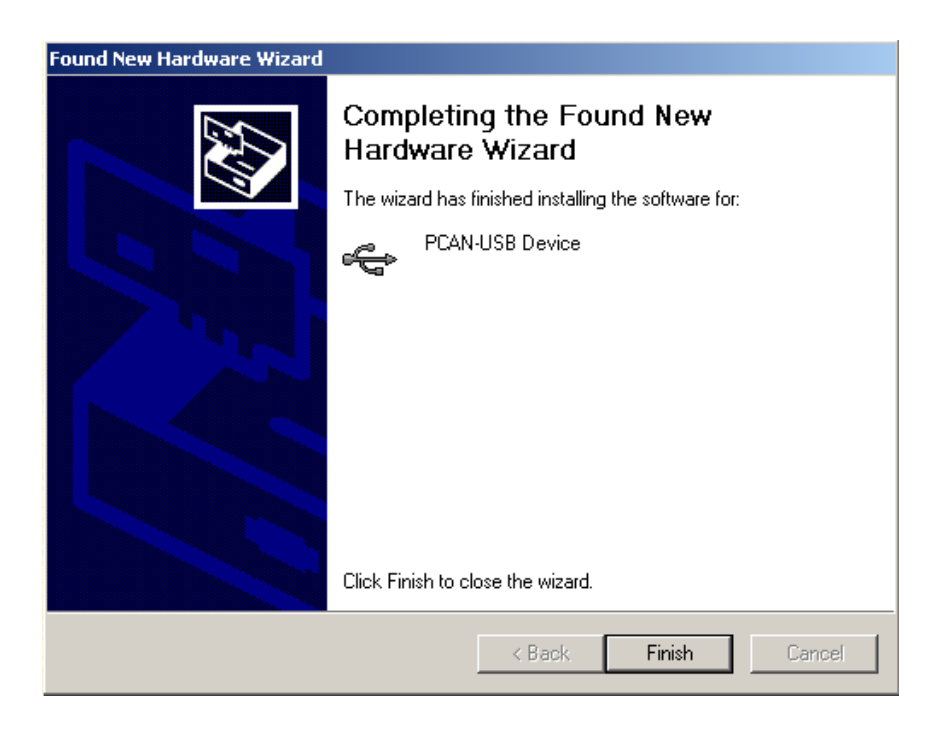

Вы увидите, что на UCC1 загорелся индикатор статуса. После этого можно приступить к коммутации системы и установке адресов. Подробная информация по коммутации и адресации находится в руководстве пользователя IRIS-Net.

### 3. Добавление устройства в проект

1. Первым шагом при создании нового проекта необходимо добавить устройства. Полный список доступных устройств содержится в секции Devices (устройства) списка объектов. Данный список всегда отображается при создании нового проекта. В любой момент времени его можно убрать с помощью меню View (Вид).

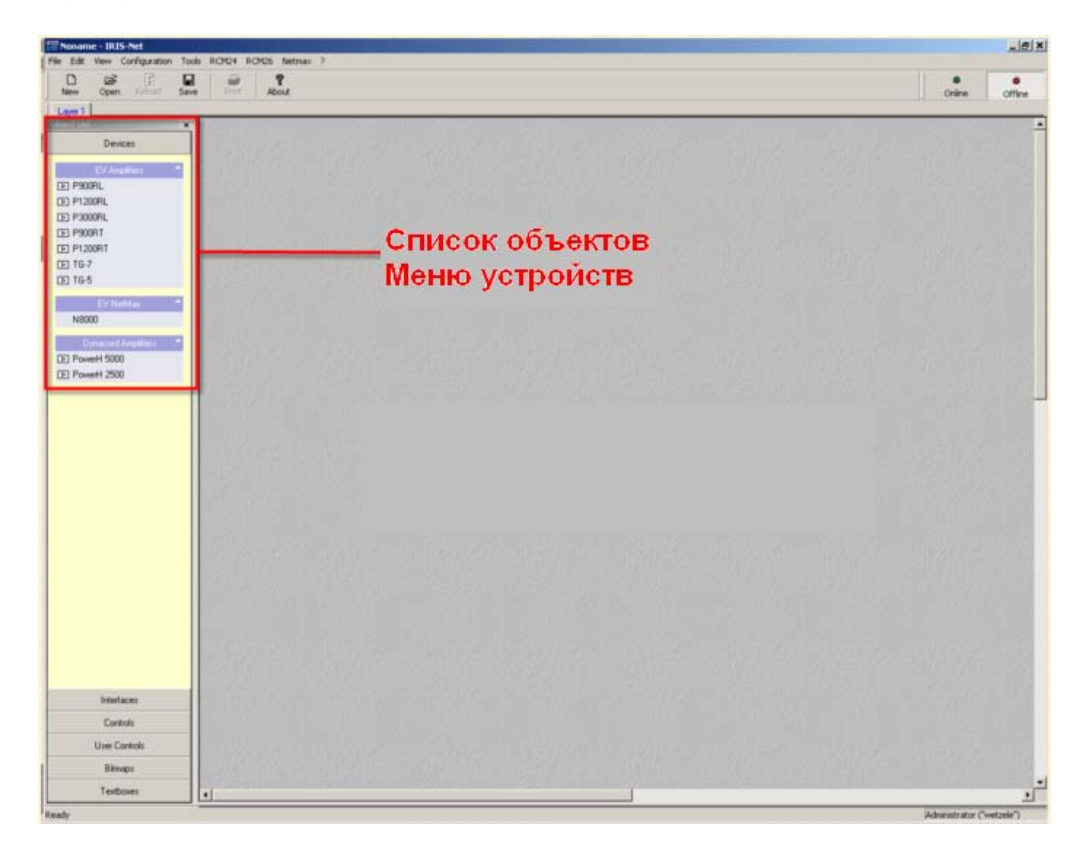

Также меню устройств можно открыть, нажав правой кнопкой мыши в пустом пространстве рабочей области проекта.

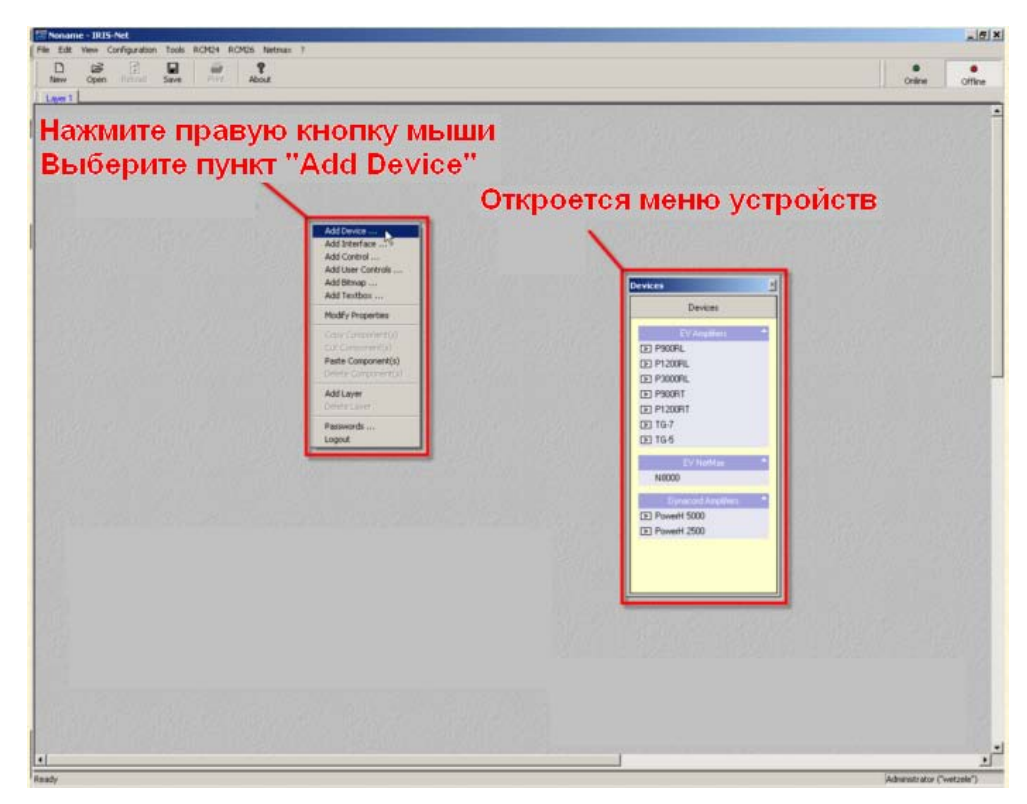

2. Устройства добавляются в проект путем переноса из списка в рабочую область. При добавлении усилителя появится диалоговое окно, в котором необходимо указать, какое количество усилителей вы хотите добавить (поле «How many?»).

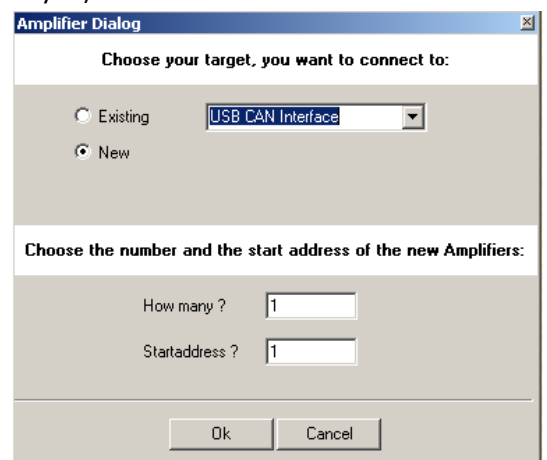

USB-CAN интерфейс (UCC1) добавляется в проект автоматически. Просто укажите необходимо количество усилителей, и IRIS-Net добавить их, и сетевой интерфейс.

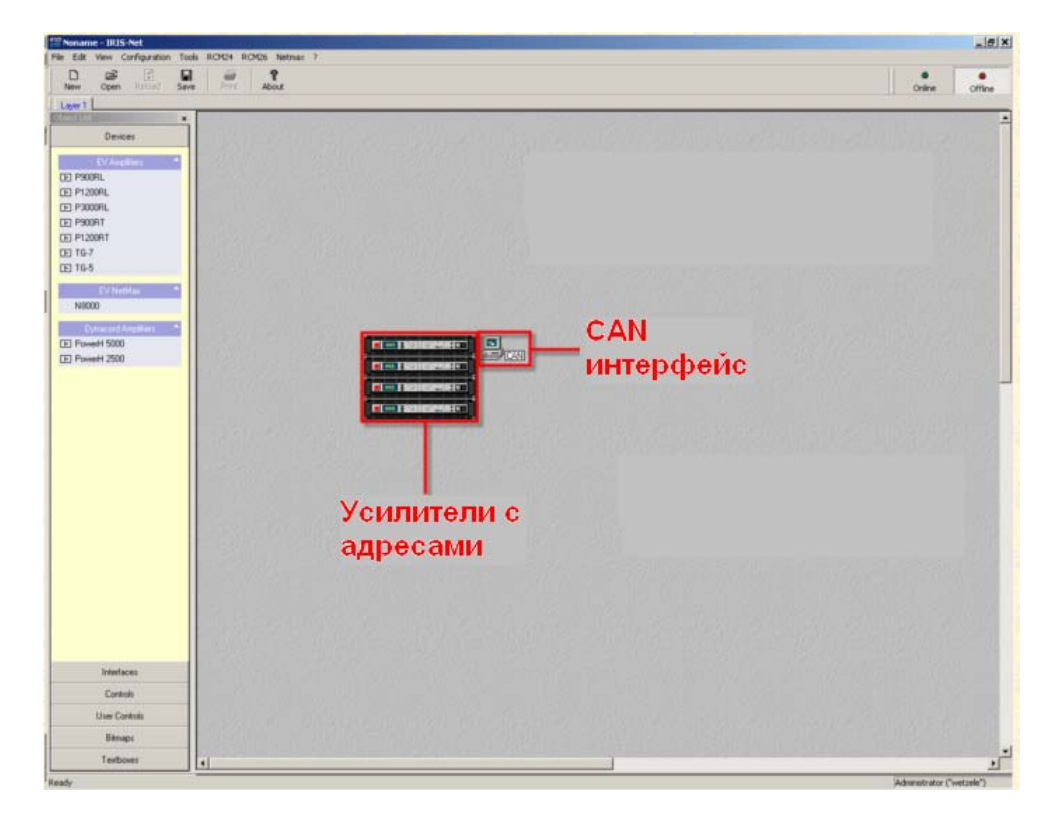

3. Продолжайте добавлять разные модели усилителей и указывать их количество, необходимое для проекта. Обратите внимание, что при добавлении усилителей, им присваивается ближайший доступный адрес. Интерфейсы добавляются с активированной опцией Existing (существующий). Для управления системой усилителей можно одновременно использовать несколько ПК с установленными UCC1, без необходимости добавлять дополнительную сеть в проекте IRIS-Net. Чтобы получить детальную информацию по запуску системы состоящей из нескольких сетей свяжитесь со службой технической поддержки Electro-Voice.

### ВАЖНО: модели усилителей и адреса, которые вы указали в проекте, должны соответствовать используемым усилителям и выставленным на них адресам.

### 4. Присвоение имени устройству

Присвоение имени усилителям, входным и выходным каналам является очень важным шагом, так как это действие позволит значительно упростить процесс соединения групп и управляющих элементов. Имя устройству можно присвоить в нескольких местах. Если вы введете имя в одном из этих мест, оно отобразится во всех остальных, в том числе в панели управления усилителями, окне настроек и управления, разделе проверки системы с помощью одной кнопки.

Самый быстрый способ присвоить имя всем устройства – это воспользоваться окном обзора в IRIS-Net.

1. Откройте окно обзора из меню RCM-24 или RCM-26, расположенного на панели инструментов IRIS-Net.

and the control of the control of

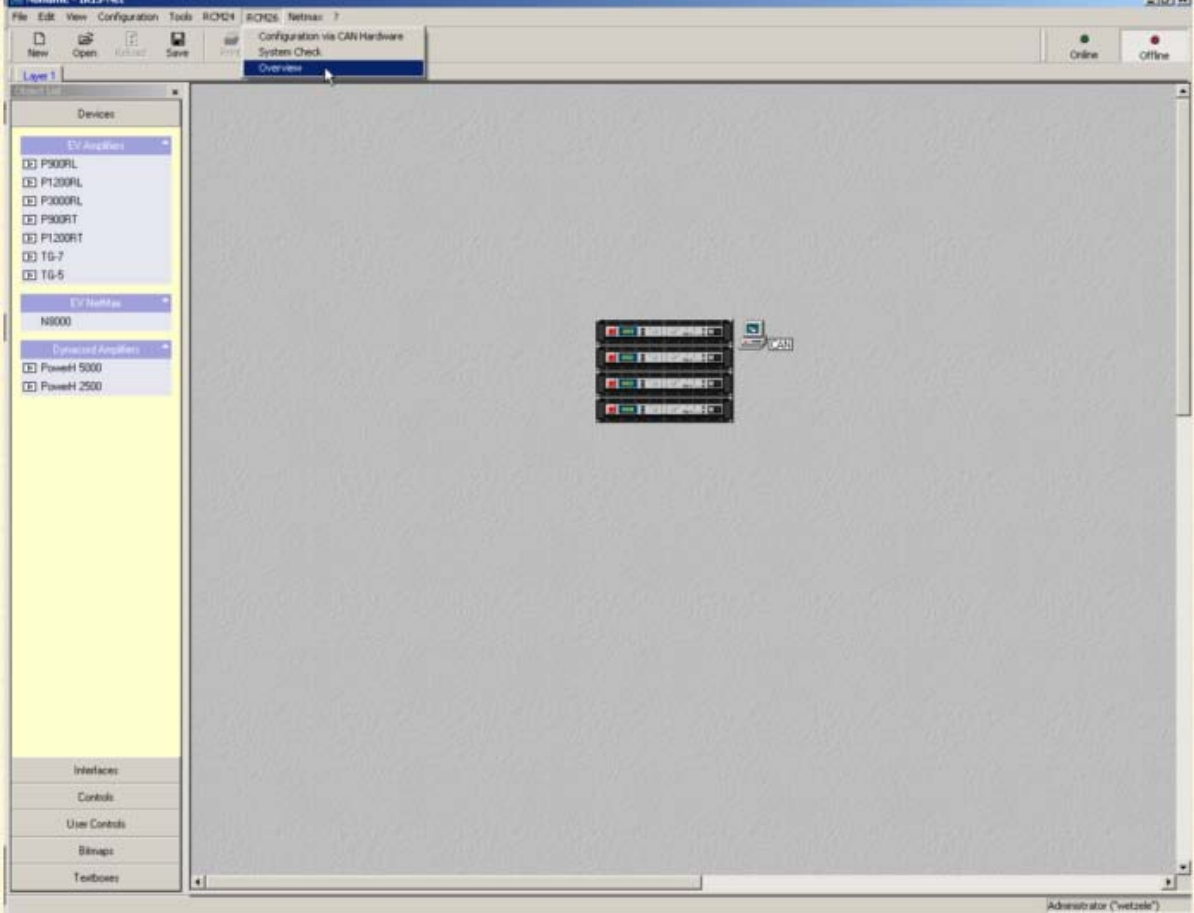

2. Отобразится список всех RCM-24 и RCM-26 добавленных в проект, в том числе тип используемого усилителя и его CAN-адрес.

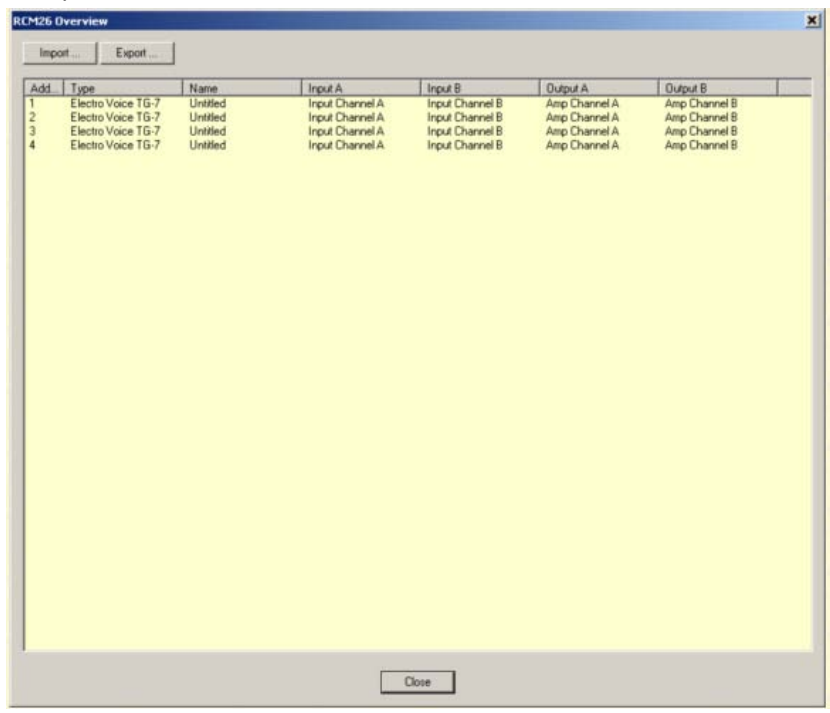

3. Выделите ячейку в списке и введите имя для устройства, входных и выходных каналов. Чтобы подтвердить ввод имени нажмите клавишу Enter. Вы увидите, что введенное имя появилось во всех полях.

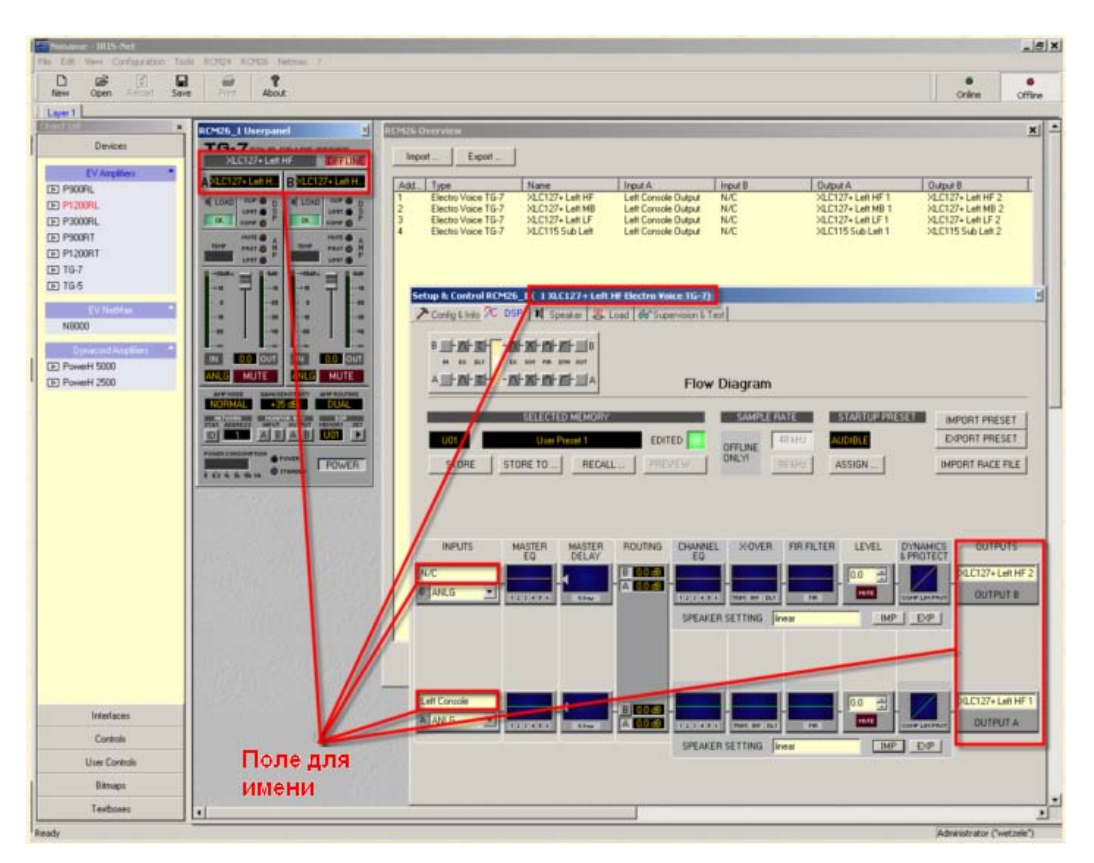

4. Кроме того, для указания имени можно воспользоваться функциями Import (Импорт) и Export (Экспорт). При нажатии на кнопку Export, IRIS-Net экспортирует список устройств в файл ТХТ. Этот файл можно отредактировать в редакторах Word или Excel. С помощью Excel очень удобно обрабатывать большие объемы данных.

### **5. Добавление групп**

Группы (Groups) – это очень мощный инструмент IRIS-Net, позволяющий программировать и управлять множеством усилителей или каналов усилителей с помощью одного интерфейса. Мы настоятельно рекомендуем пользоваться группами при создании проектов, т.к. это позволит значительно ускорить процесс создания проекта, и избавит от потенциальных ошибок (например, от того, что пользователь мог забыть запрограммировать DSP на одном канале усилителя). Группы позволяют запрограммировать и управлять любым параметром любого усилителя или группы усилителей. Примерами групп являются:

**Системные группы** – для включения и выключения всех усилителей, мьютирования всей системы, сохранения и загрузки пресетов во всех усилителях и т.д.

**DSP-группы** – для управления усилителями или каналами усилителей, использующих один DSP (например, усилители питающие сабвуферы).

**Зональные группы** – для управления усилителями, питающими колонки в разных зонах (например, управление громкостью зоны, выравнивание по времени).

Усилители могут одновременно присутствовать в нескольких группах. Например, усилитель может одновременно находиться в системной группе, DSP-группе и зональной группе. Такое решение позволяет получить большую гибкость при программировании DSP и настройке управляющих элементов.

1. Откройте меню Control (управляющие элементы) и из списка объектов перенесите элемент Group (групповой объект) в проект IRIS-Net.

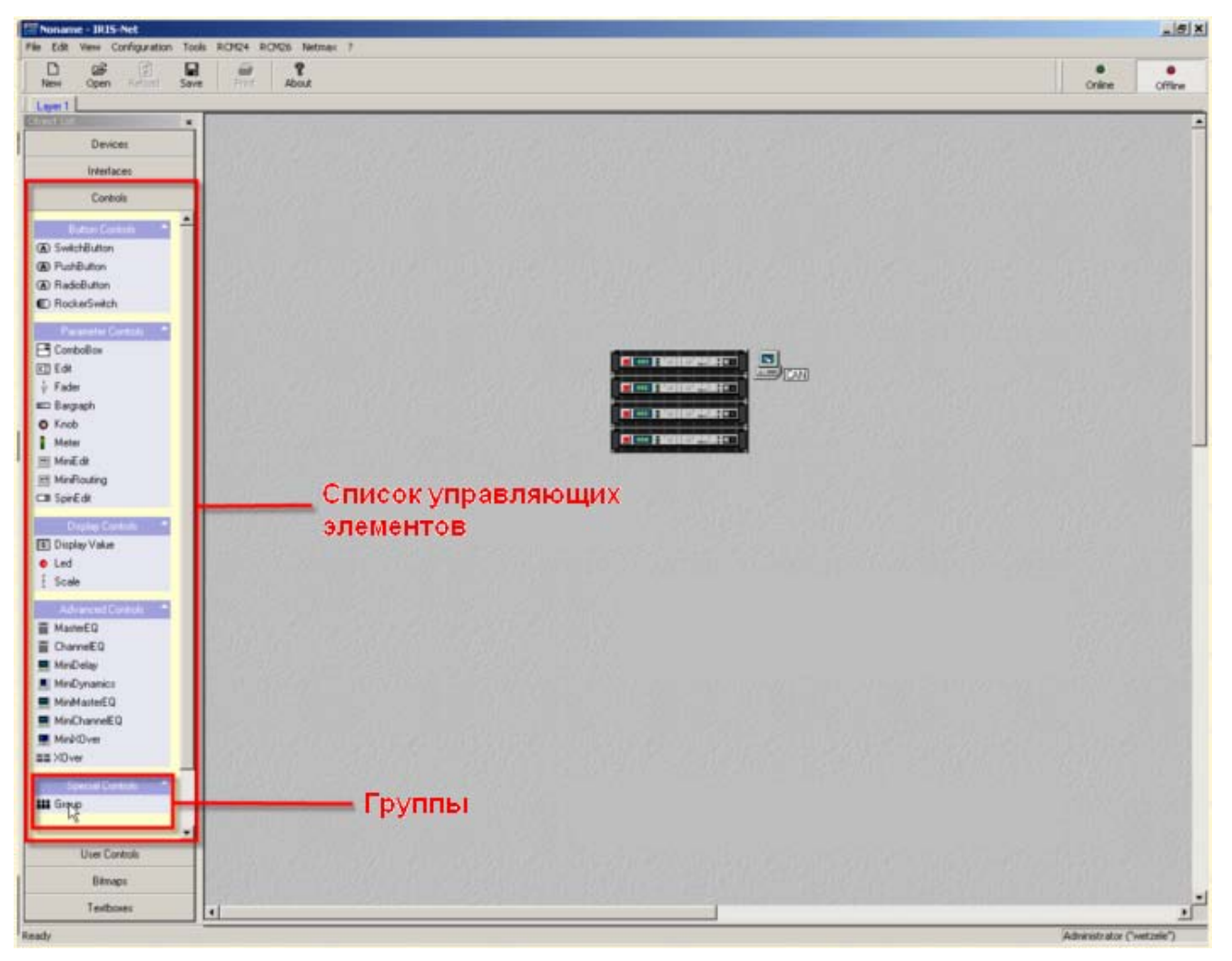

2. Кликните правой кнопкой мыши по группе и выберите пункт "Modify Properties" (Свойства).

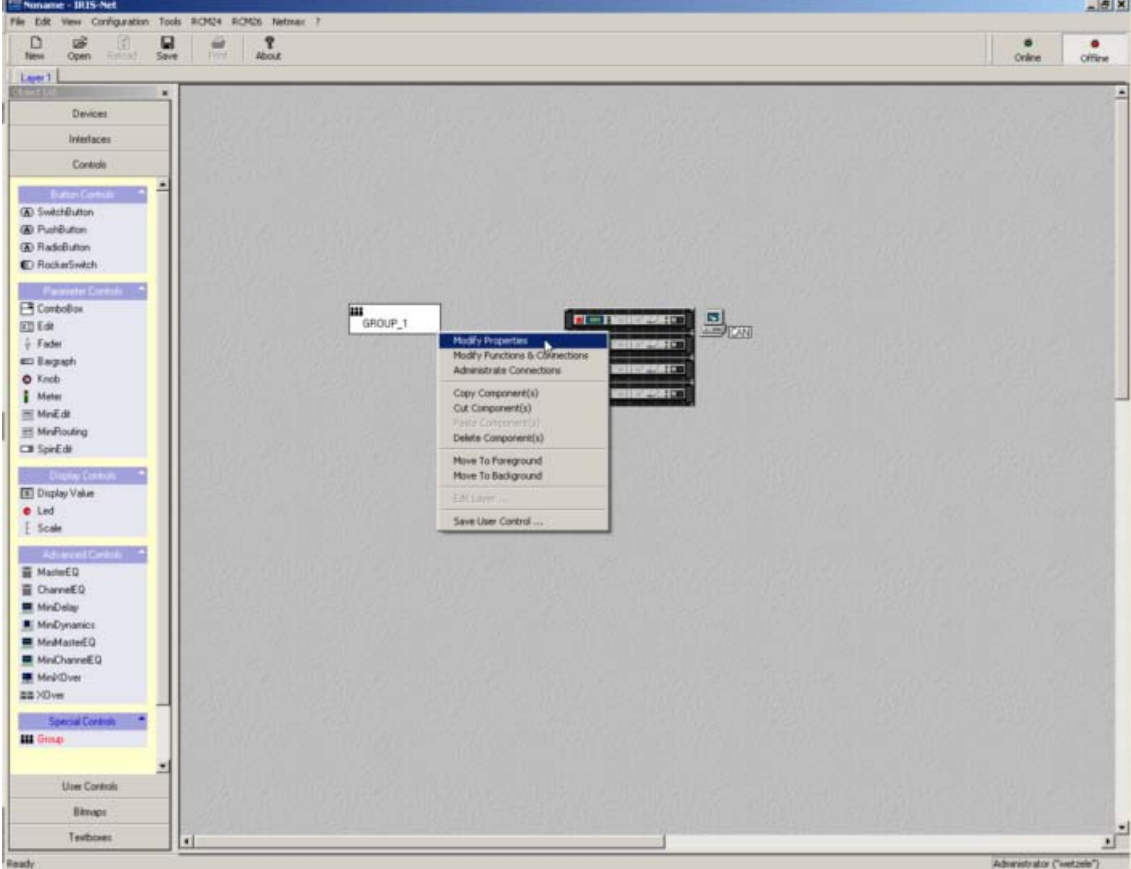

3. Откроется диалоговое окно настроек группы. Здесь вы можете задать имя группы, выбрать цвет (Color) и установить связь усилителя с группой. Советуем использовать разные цвета для разных типов групп, что позволит легко их идентифицировать (например, белый для системных групп, желтый для DSP групп, и зеленый для зональных групп)

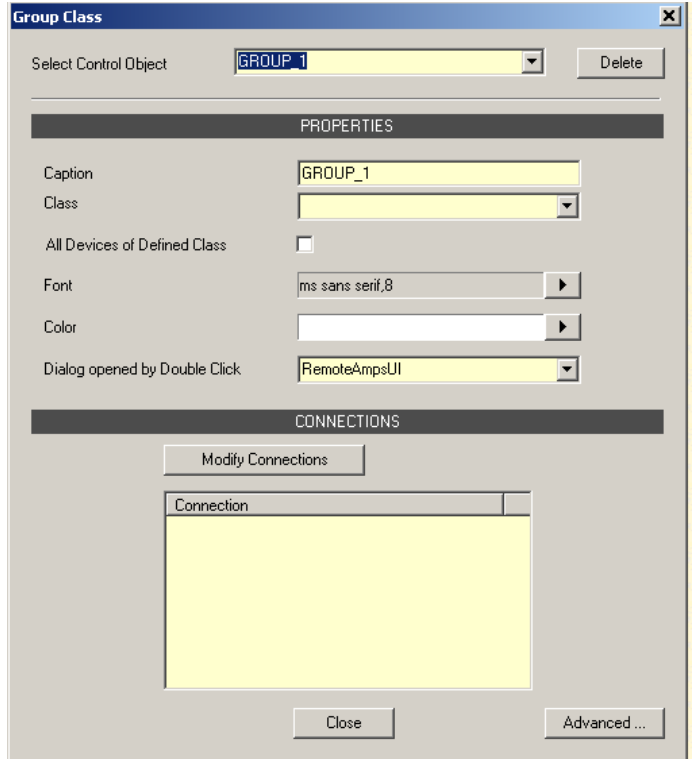

4. Существует два способа установить связь усилителя с группой. Первый – это нажать на кнопку Modify Connections (настройки связей), чтобы открыть список доступных для связи устройств.

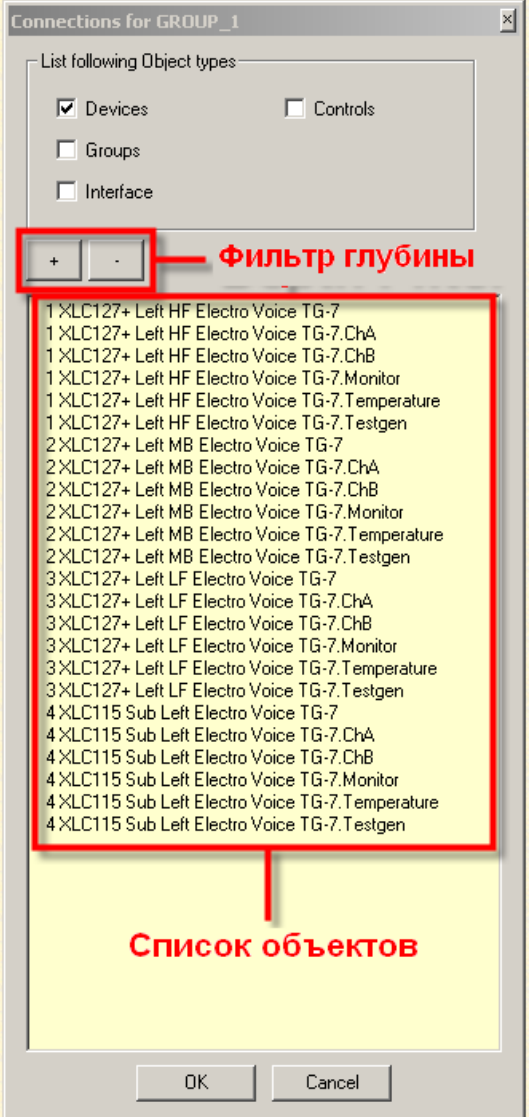

Чтобы установить связь одного канала или индивидуального компонента усилителя с группой воспользуйтесь кнопками +/- фильтра глубины раскрытия в списке объектов, с которыми можно установить соединение.

#### Полностью закрытый список Полностью раскрытый список

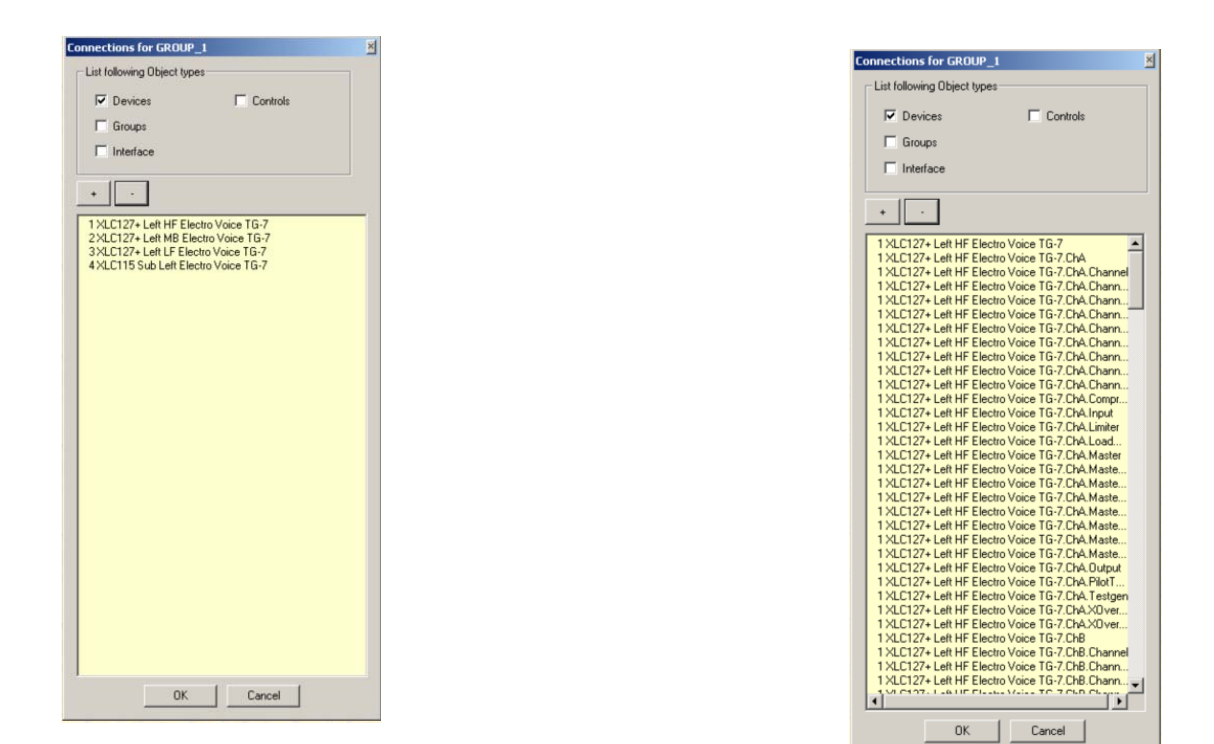

Выберите усилитель, или отдельный компонент усилителя, который вы хотите подключить (для выбора нескольких усилителей нажмите кнопку Shift или Control) и нажмите «ОК». Вы увидите, что усилители появились в окне соединений Connection Pane.

Второй метод – это перетащить связи. В открытом окне настроек группы, выделите усилители, которые вы хотите присоединить к группе. Зажмите кнопку Shift и нажмите на выбранные усилители. Вы увидите, что возле курсора появилась маленькая икона связи.

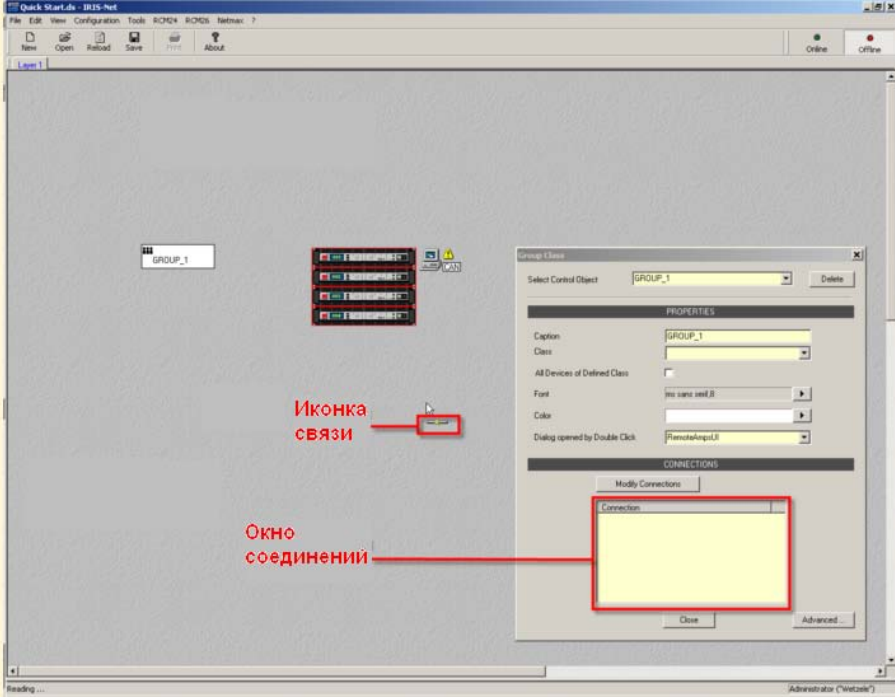

Продолжая удерживать кнопку Shift, перетащите курсор и иконку связи в окно соединений. Отпустите мышь и вы увидите, что усилители появились в окне соединений.

### 6. Добавление управляющих элементов

IRIS-Net содержит значительную библиотеку элементов управления параметрами усилителей и групп усилителей. Такими элементами являются кнопки, фейдеры, светодиоды и т.д. Эти элементы разделены на две категории:

Управляющие элементы (УЭ, Control)- индивидуальные элементы для управления любым параметром того устройства, к которому он подключен.

Пользовательские управляющие элементы (ПУЭ, User Control) - кластеры регуляторов, которым были предварительно назначены специфические функции. В этом случае, все что нужно сделать, это установить связь между ПУЭ и усилителем, или группой усилителей. Пользователь может создать свой собственный кластер регуляторов и сохранить его как ПУЭ.

1. Чтобы добавить управляющий элемент, откройте меню управляющих элементов из списка объектов, или откройте меню конфигурации (Configuration) на панели инструментов, или нажмите правой кнопкой мыши по пустой площади рабочей области проекта, и выберите Add Control (добавить управляющий элемент).

![](_page_47_Picture_5.jpeg)

2. Перетащите УЭ в проект и разместите там, где необходимо. В этом примере мы используем переключатель (Switch Button).

![](_page_48_Picture_71.jpeg)

3. Следующим шагом необходимо назначить функцию данному УЭ (т.е. определить, что данный элемент будет делать) и соединить его с усилителем или группой. Правой кнопкой мыши кликните по УЭ и выберите пункт «Modify Properties» (Свойства). Откроется диалоговое окно настроек. В зависимости от типа УЭ будут отображаться различные опции. Например, фейдер (Fader) будет иметь отличные опции от переключателя (Switch Button).

![](_page_48_Picture_72.jpeg)

4. Для присвоения функции и создания соединения нажмите кнопку Connections (Связи). Откроется список функций и доступных связей для данного УЭ.

![](_page_49_Picture_48.jpeg)

5. В левой части окна вы увидите устройства, добавленные в проект. Чтобы получить доступ к дескрипторам функций необходимо нажать на знак «+» нужного устройства. Откроется окно, в котором можно выбрать необходимый дескриптор.

![](_page_49_Picture_49.jpeg)

В правой части показываются связи данного устройства. Это окно остается пустым до тех пор, пока не выбран дескриптор. После того, как дескриптор будет выделен, в этом окне будут отображаться доступные для выбранного дескриптора связи. Выбор устройства для связи зависит от того, какое устройство вы выбрали в левом окне. Доступные связи можно просмотреть, не пролистывая все устройства в окне обозревателя. Выберите необходимый пункт в разделе List Following Object Types (отобразить следующие типы объектов), и в правом окне будут отображены все возможные связи для выбранного дескриптора и для самого устройства.

![](_page_50_Picture_63.jpeg)

Переносите выбранную функцию в окно Function или Connections диалогового окна настроек УЭ или прямо на УЭ в рабочей области.

![](_page_50_Picture_64.jpeg)

При желании, на УЭ можно одновременно перенести несколько связей. Также в окно обозревателя можно перенести только одну функцию, без связи. Связь можно добавить позднее (это может быть полезно при создании ПУЭ). Если вы решили, что хотите изменить или удалить функцию или связь, для этого необходимо нажать правой кнопкой мыши на точке входа и выбрать пункт Delete entry (удалить).

![](_page_51_Picture_49.jpeg)

Во время создания проекта, окно функций и соединений можно открыть в левой части рабочей области, что позволит быстро и эффективно создавать УЭ, функции и соединения без необходимости постоянно открывать различные окна и меню.

6. Пользовательские управляющие элементы добавляются в проект аналогичным способом. Функции для ПУЭ уже сконфигурированы, поэтому необходимо только установить связи. Чтобы добавить ПУЭ, откройте меню пользовательских управляющих элементов (User Control) из списка объектов, или откройте меню конфигурации на панели инструментов, или нажмите правой кнопкой мыши по пустой площади и выберите пункт Add User Control (добавить ПУЭ). Список и описание предустановленных ПУЭ находится в инструкции пользователя IRIS-Net.

![](_page_52_Picture_1.jpeg)

7. Переместите ПУЭ в проект IRIS-Net и разместите там, где вам удобно. В этом примере мы используем элемент Master Panel (панель управления).

![](_page_53_Picture_1.jpeg)

8. ПУЭ оснащен предустановленными функциями, так что все, что нужно сделать, это установить связь с управляемым устройством. Это может быть осуществлено в списке связей или диалоговом окне свойств ПУЭ. Нажатие правой кнопкой мыши по ПУЭ откроет диалоговое окно настроек.

![](_page_53_Picture_96.jpeg)

9. В верхней половине этого окна находится список УЭ из которых состоит ПУЭ. Функции этих элементов уже определены, хотя их можно изменить. Для этого необходимо нажать на стрелку в колонке Properties (свойства) диалогового окна свойств ПУЭ. В нижней половине диалогового окна расположено окно связей. Чтобы открыть список доступных связей необходимо нажать кнопку Modify Conection (установить связи) или воспользоваться методом drag-and-drop.

![](_page_54_Figure_1.jpeg)

Как только связи были установлены, можно протестировать ПУЭ на корректность установленных связей и функциональность. Полный список ПУЭ находится в инструкции пользователя IRIS-Net.

### 7. Добавление слоев и паролей

Проект IRIS-Net может иметь до 32 слоев для управления и отслеживания элементов. Каждый слой может быть защищен паролем, что позволяет создавать различные уровни доступа для различных пользователей. УЭ и ПУЭ могут быть подключены к группам расположенным на других слоях, даже если эти слои недоступны данному пользователю. Установка связей осуществляется обычным способом, и не требует дополнительных действий.

1. Откройте меню конфигурации на панели инструментов, или нажмите правой кнопки мыши по пустой площади проекта IRIS-Net и выберите пункт Add Layer (добавить слой).

![](_page_55_Picture_3.jpeg)

2. В проект будет добавлен новый слой. При желании, администратор может переименовать слой. Для этого необходимо нажать по полю имени, указать новое имя и нажать кнопку Enter.

![](_page_56_Picture_1.jpeg)

3. Администратор может создавать пользователей, указать пароли доступа, и определить к каким слоям они имеют доступ. Для этого откройте меню конфигурации (Configuration) на панели инструментов или нажмите правой кнопкой мыши по пустой площади проекта и выберите пункт Passwords (пароли).

![](_page_57_Picture_1.jpeg)

4. В базе паролей вы увидите список существующих пользователей, их пароли и уровни доступа, кнопки для добавления и удаления пользователей, настроек паролей и слоев.

![](_page_57_Picture_90.jpeg)

5. Администратор всегда имеет доступ ко всем слоям проекта. Только администратор имеет возможность редактировать такие аспекты проекта как слои и пароли, добавлять устройства и осуществлять полную конфигурацию. Другие пользователи могут управлять и отслеживать состояние любых элементов, расположенных на слоях, к которым они имеют доступ.

Для пользователей, которым не назначены пароли существует возможность автоматической авторизации. Это очень удобно для пользователей, не обладающих администраторскими правами, т.к. им не нужно будет вводить пароль при запуске проекта. Чтобы войти в проект под другим именем пользователя, необходимо завершить сеанс под текущей учетной записью и войти под именем другого пользователя.

ВАЖНО: Никогда не давайте двум пользователям одинаковый пароль! В целях безопасности, IRIS-Net всегда будет устанавливать наименьший уровень доступа пользователям с одинаковым паролем. Например, если пользователь и администратор имеют одинаковый пароль, при вводе пароля авторизация будет осуществлена для обычного пользователя. Внесение изменений в проект в этом случае будет невозможным.

### 8.Заключение

Эта инструкция создана, чтобы помочь вам освоить основы создания проектов в IRIS-Net и ознакомится с общими аспектами программирования системы. Пользователям IRIS-Net настоятельно рекомендуется ознакомиться с примерами проектов, идущими с IRIS-Net, а также внимательно прочесть инструкцию пользователя, чтобы получить детальную информацию о программировании и создании проектов.

#### Заметки

#### Заметки

# Electro-Voice<sup>®</sup>

Phone: 952/884-4051, Fax: 952/884-0043 т.ф.: 340-677, 340-688 [www.electrovoice.com](http://www.electrovoice.com/) [www.soundhousepro.com](http://www.soundhousepro.com/) ©Bosch Communication Systems e-mail:office@soundhouse.com.ua

Дистрибьютор в Украине: ООО «Саунд Хаус Про» 1200 Portland Avenue South, Burnsville, MN 55337 49070, г.Днепропетровск, ул.Плеханова 18, оф.512